**Programming** Instructions

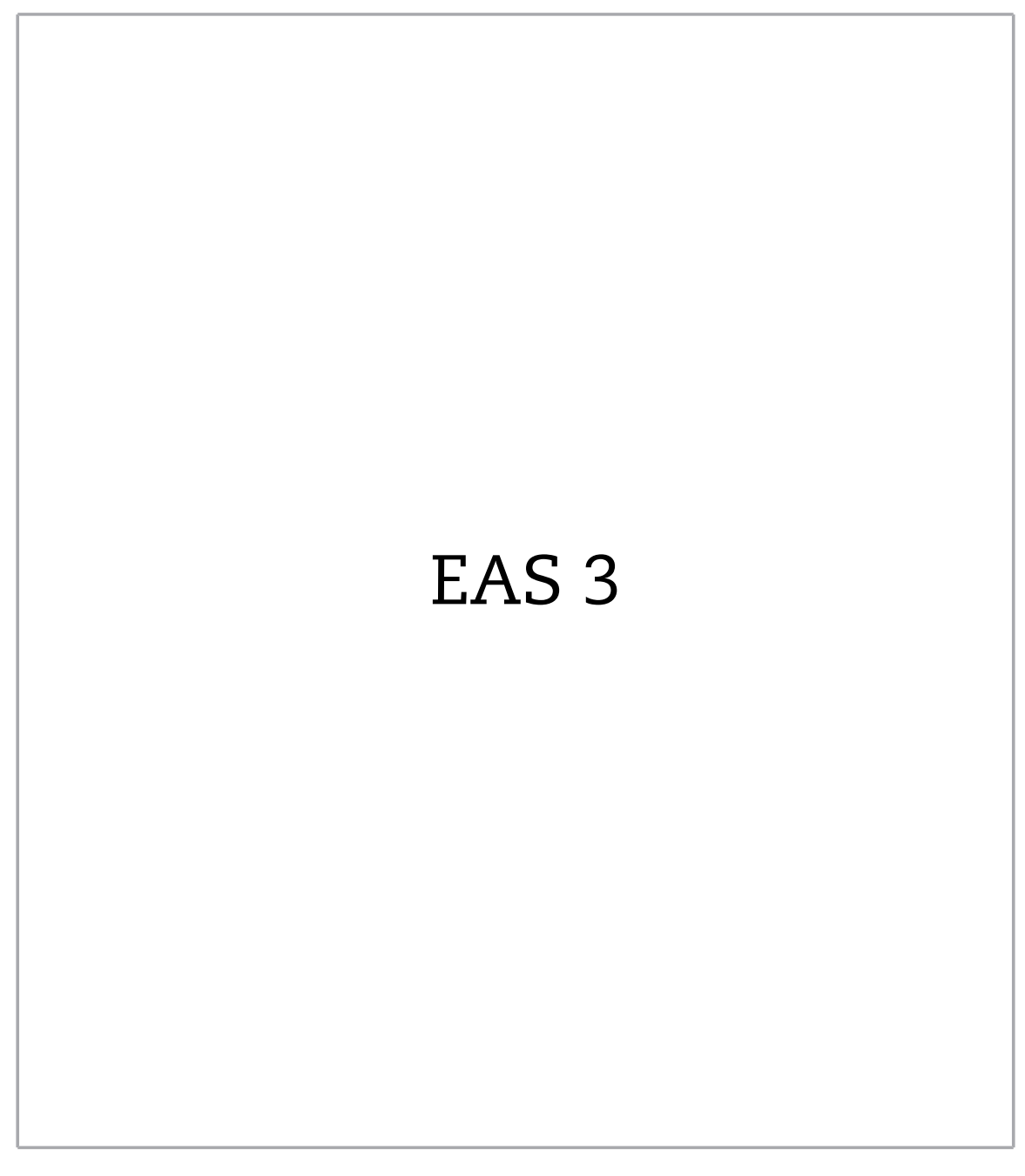

©2022

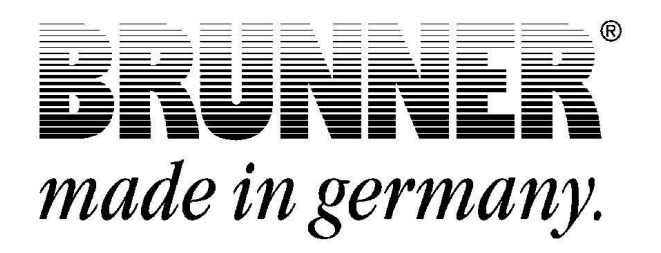

### **CONTENTS**

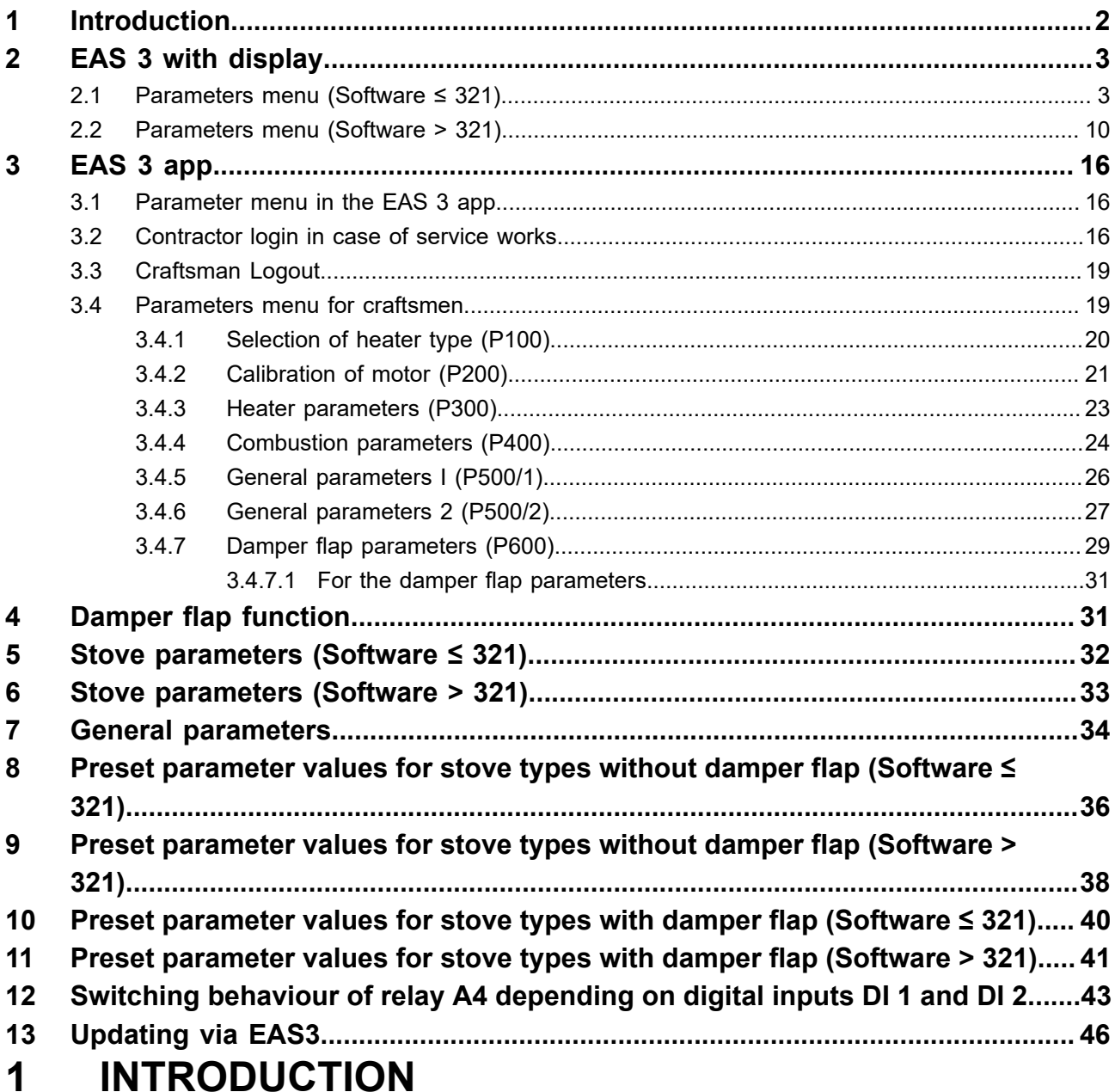

<span id="page-1-0"></span>These Programming Instructions for EAS complement the information given in Installation & Operating Instructions. They are provided for use by trained technicians only.

Information which is already a part of the Installation & Operating Instructions, is not repeated here again. If these instructions are not available, you can always download them in their latest version from our website at www.brunner.de.

Older versions can be ordered directly from Ulrich Brunner GmbH.

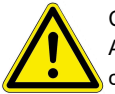

#### CAUTION

Any changes in parameters have direct influence on EAS behaviour. It is necessary to perform a combustion test with the changes, before the system will be handed over to the user for operation.

# **BRUNNEL**

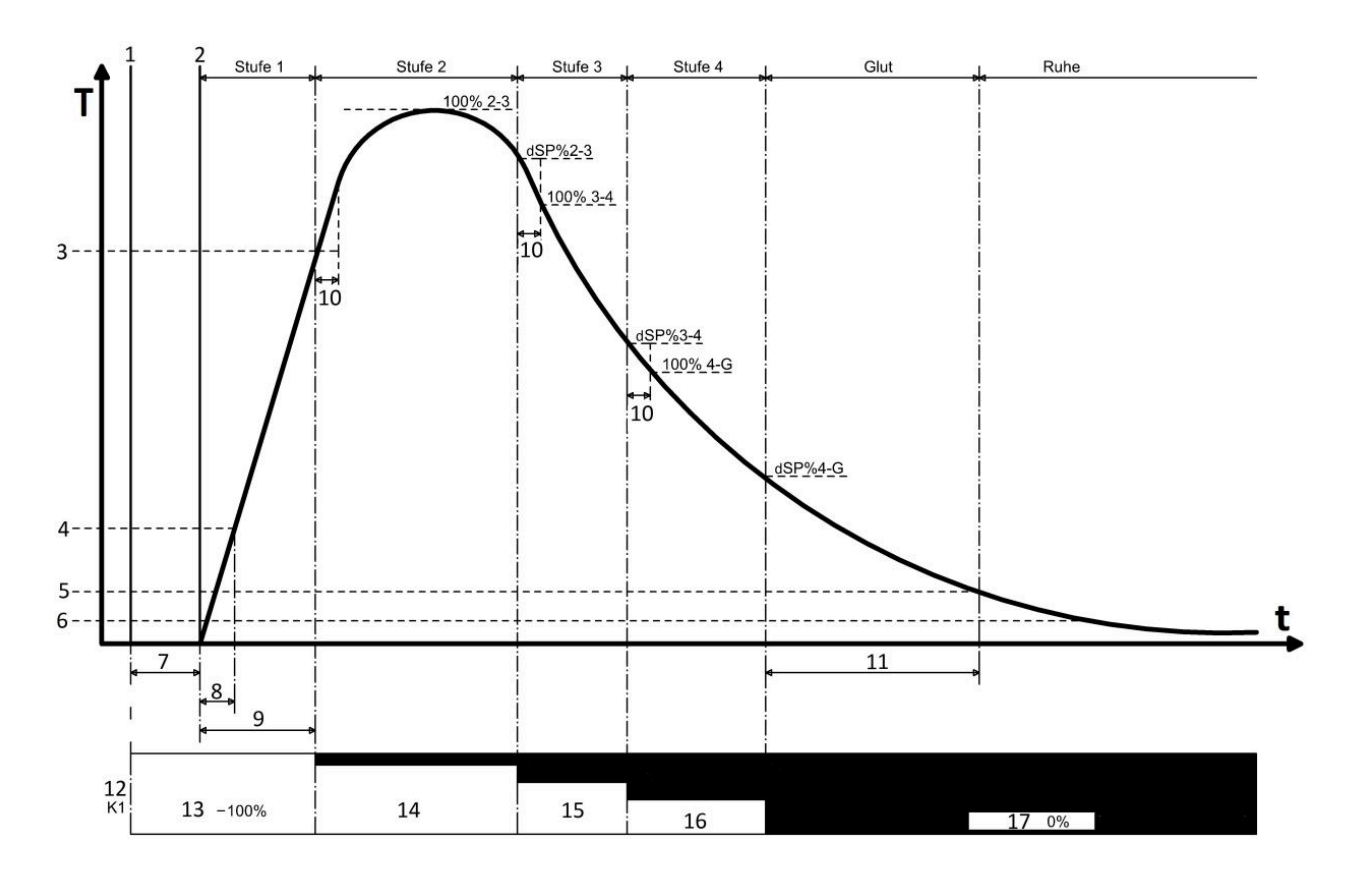

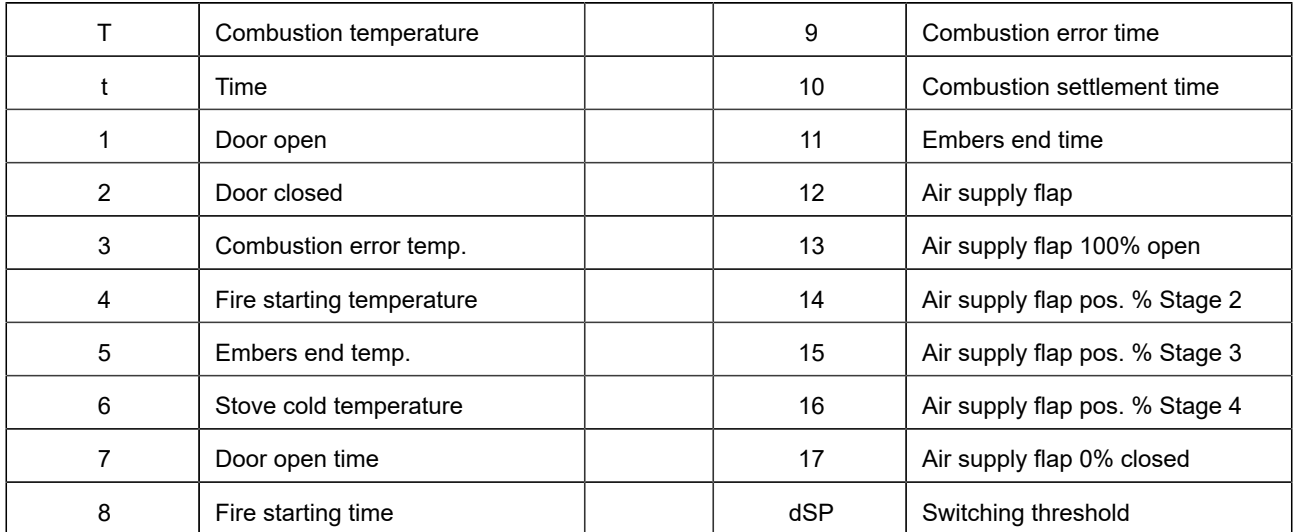

### <span id="page-2-0"></span>**2 EAS 3 WITH DISPLAY**

### <span id="page-2-1"></span>**2.1 PARAMETERS MENU (SOFTWARE ≤ 321)**

The EAS parameters can be changed directly on the display. The following graphic shows the different parameter blocks, which are available for selection.

You can always leave the menu by pressing the ESC button.

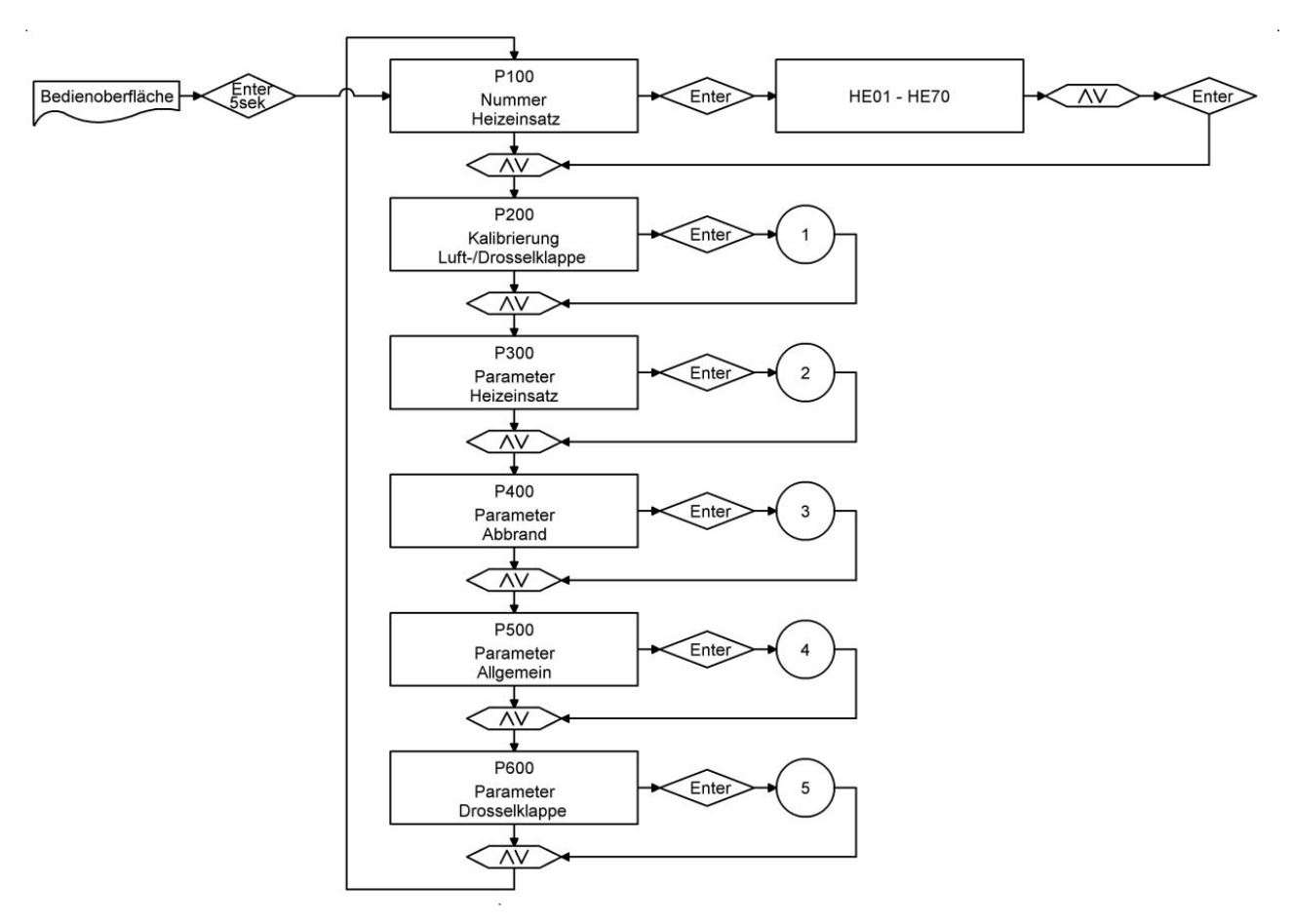

*Im. 1: Overview of parameter blocks*

Calibration of flaps.

A manual adjustment of the automatic calibration for the parameters P201 and P203 can be done only in flap "Closed" position (0%), by using the arrow buttons UP (to open) and DOWN (to close).

The changed value is confirmed with the Enter button and then it is shown again as 0% on display.

The flap "Open" position (100%) is generally static and cannot be changed.

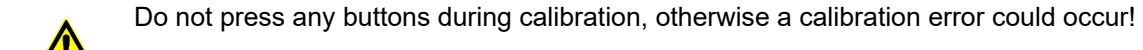

Calibration is possible with open stove door only!

Calibration is not possible, when the stove type 'KSO' is selected.

The parameters P202 and P204 restore the settings to factory default.

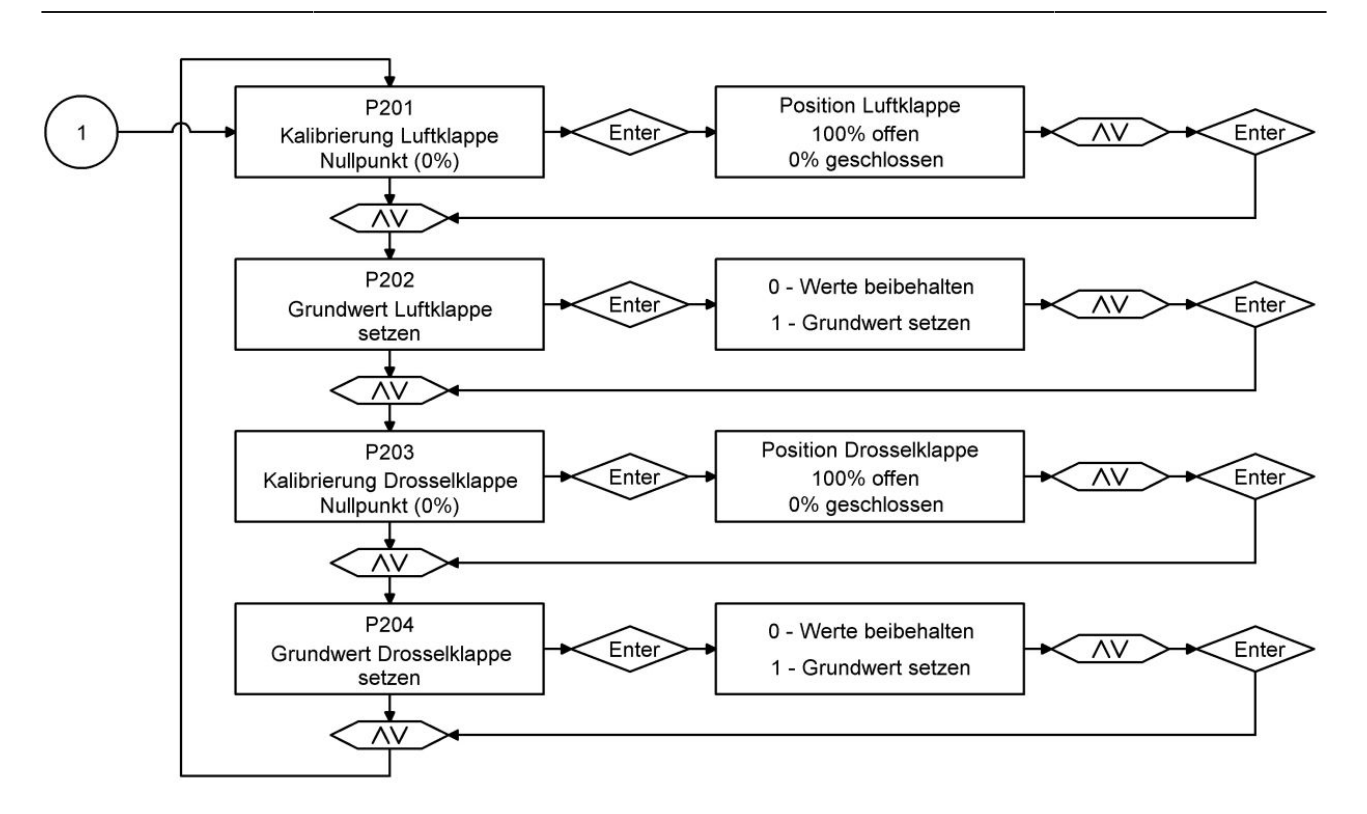

*Im. 2: Einstellen des Nullpunktes*

In the following parameter blocks you can find the parameters related to combustion, to A4 relay and general EAS performance.

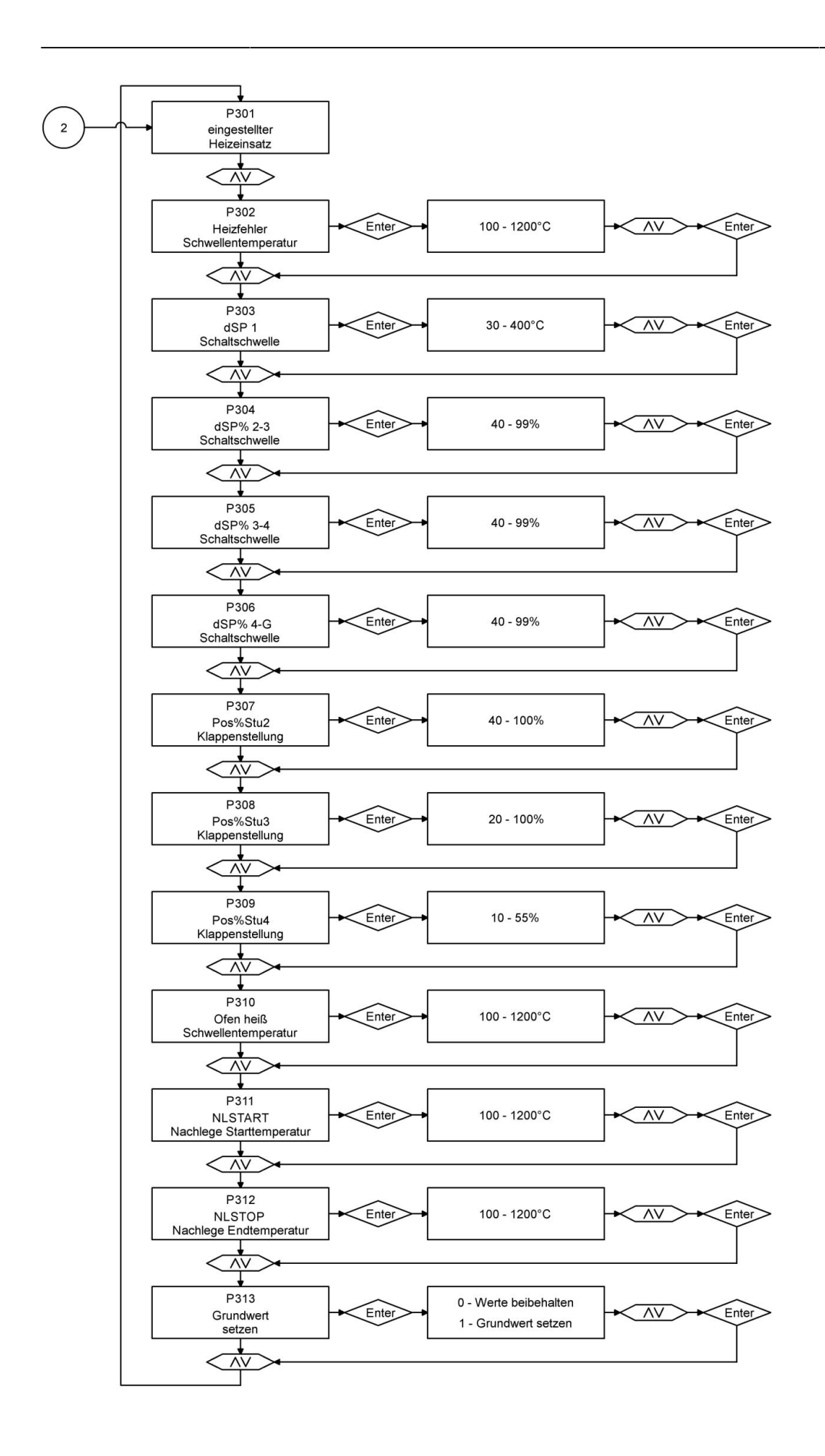

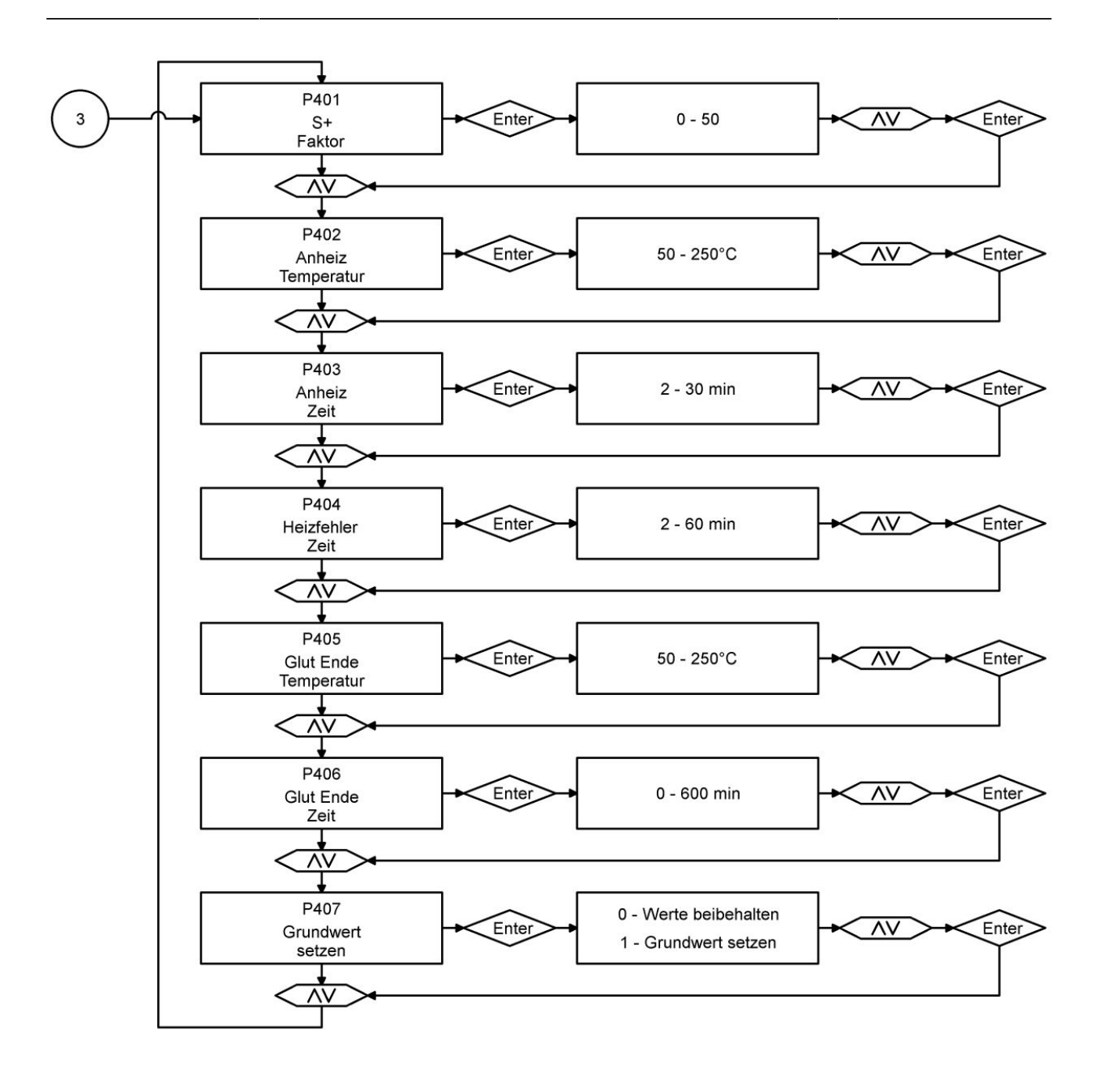

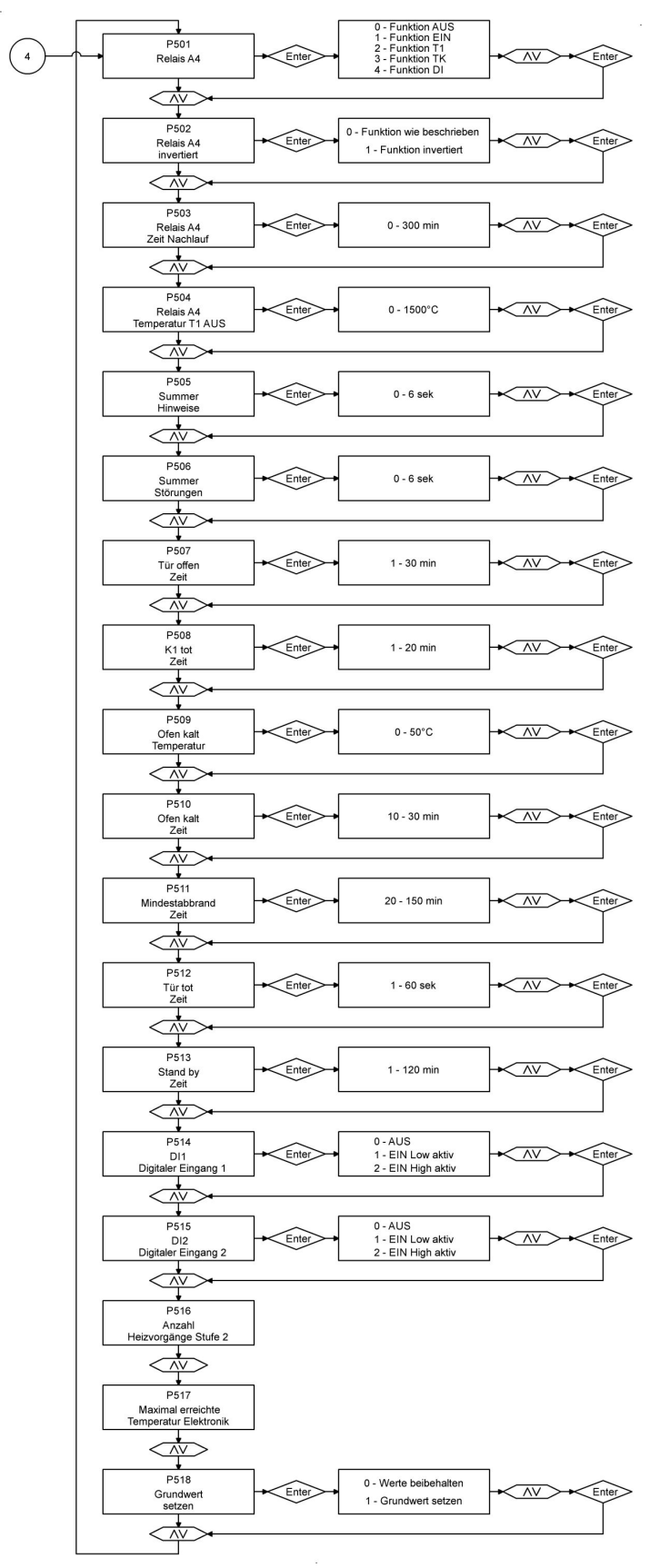

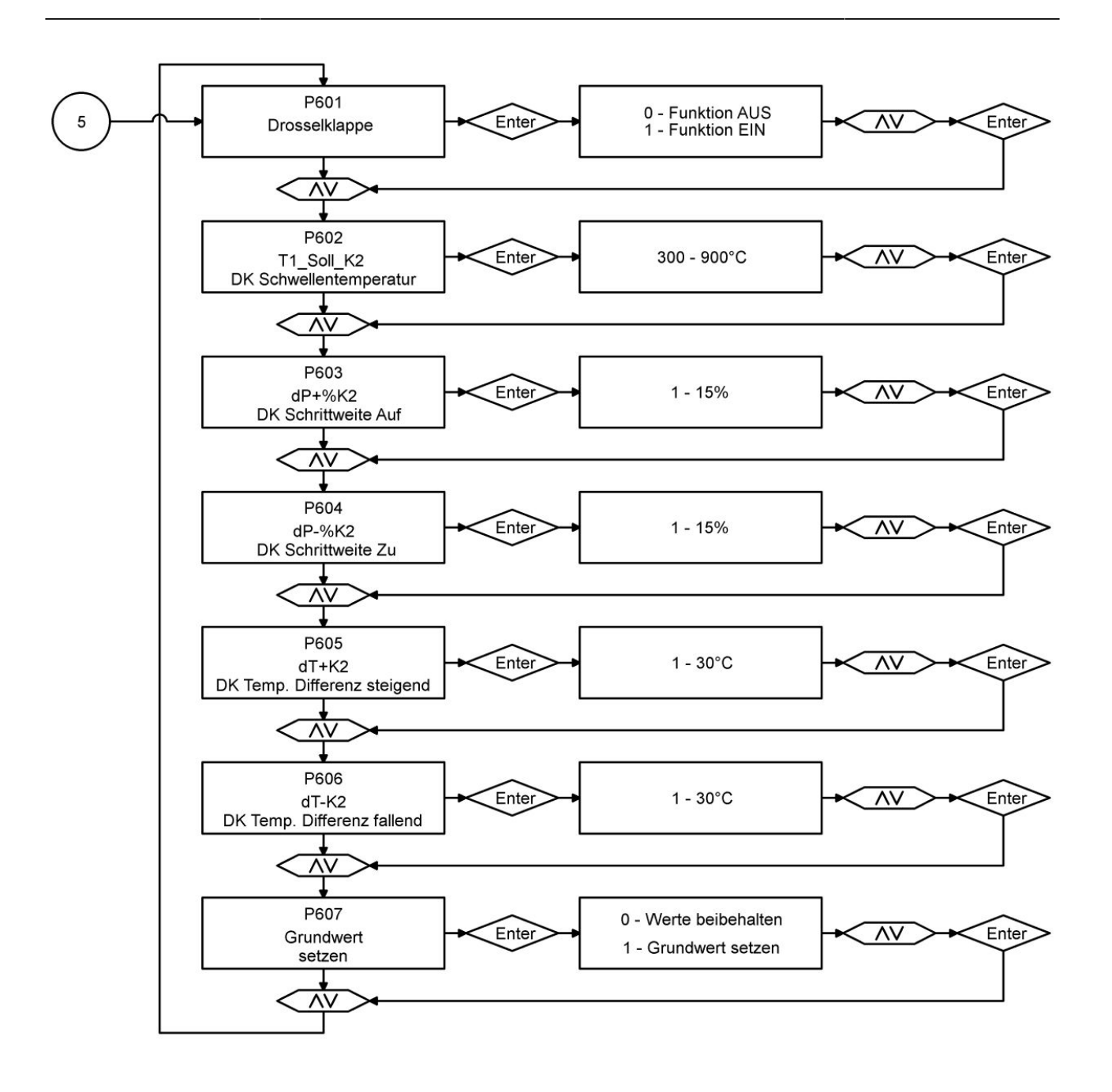

#### <span id="page-9-0"></span>**2.2 PARAMETERS MENU (SOFTWARE > 321)**

The EAS parameters can be changed directly on the display. The following graphic shows the different parameter blocks, which are available for selection.

You can always leave the menu by pressing the ESC button.

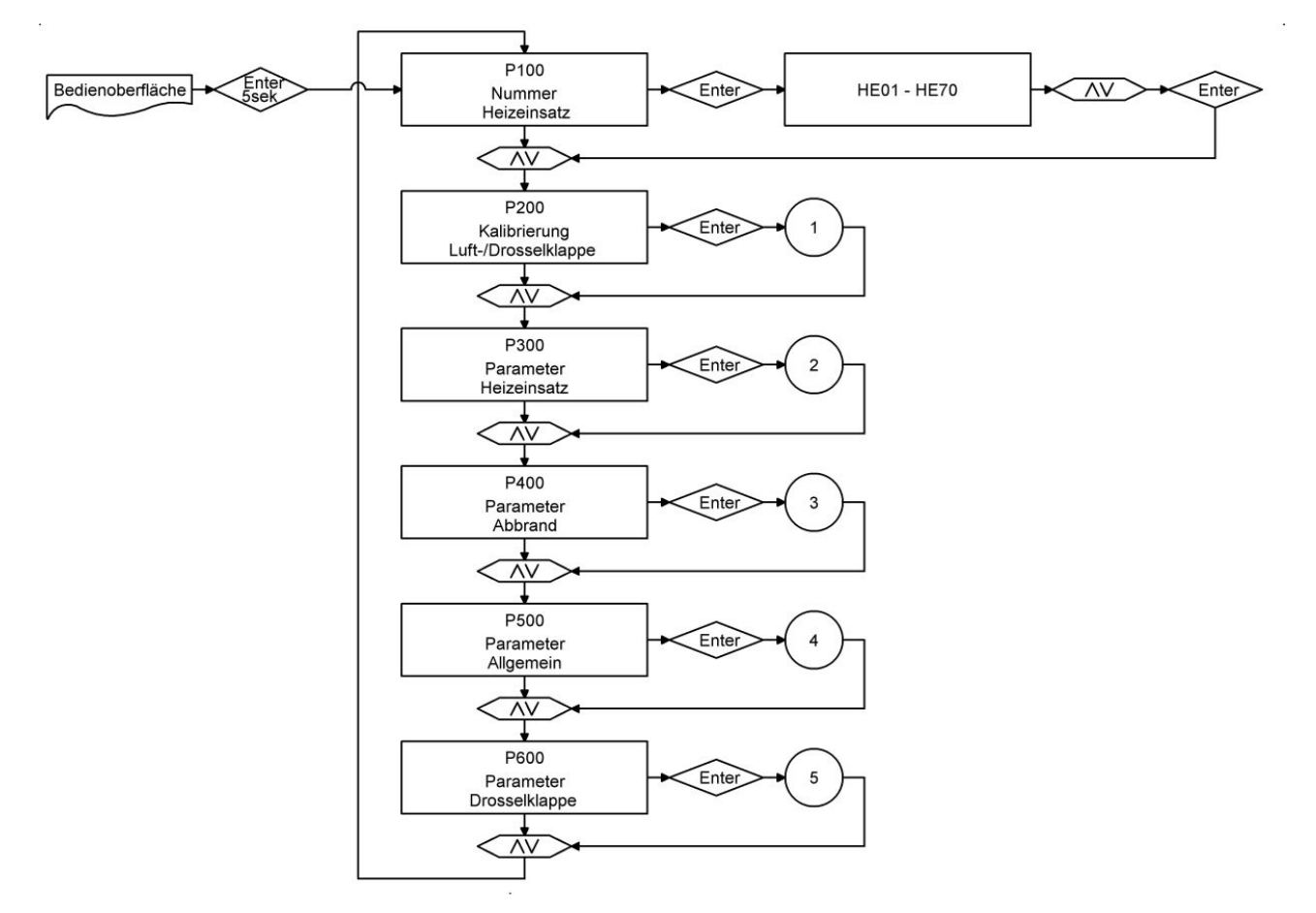

*Im. 3: Overview of parameter blocks*

Calibration of flaps.

A manual adjustment of the automatic calibration for the parameters P201 and P203 can be done only in flap "Closed" position (0%), by using the arrow buttons UP (to open) and DOWN (to close).

The changed value is confirmed with the Enter button and then it is shown again as 0% on display.

The flap "Open" position (100%) is generally static and cannot be changed.

Do not press any buttons during calibration, otherwise a calibration error could occur!

Calibration is possible with open stove door only!

Calibration is not possible, when the stove type 'KSO' is selected.

The parameters P202 and P204 restore the settings to factory default.

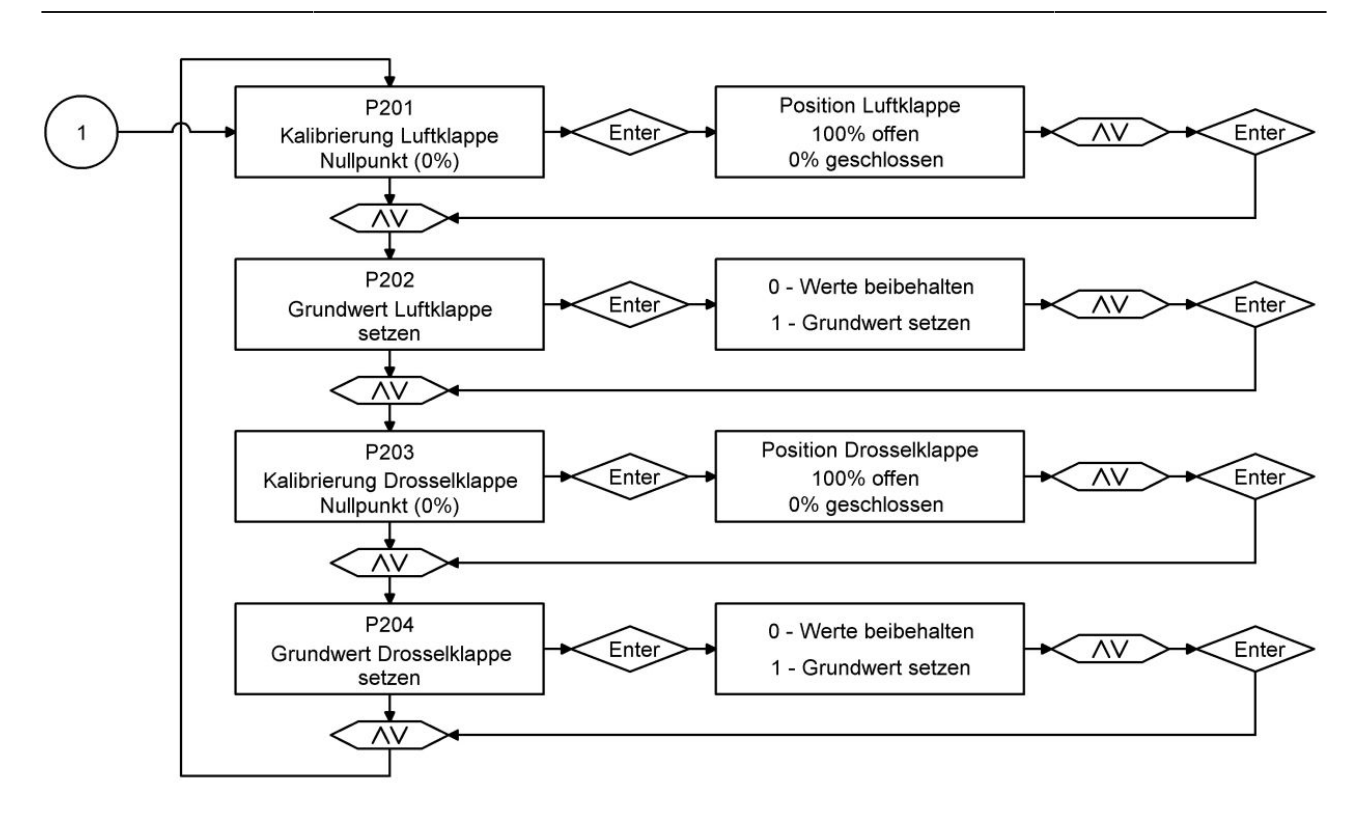

*Im. 4: Einstellen des Nullpunktes*

In the following parameter blocks you can find the parameters related to combustion, to A4 relay and general EAS performance.

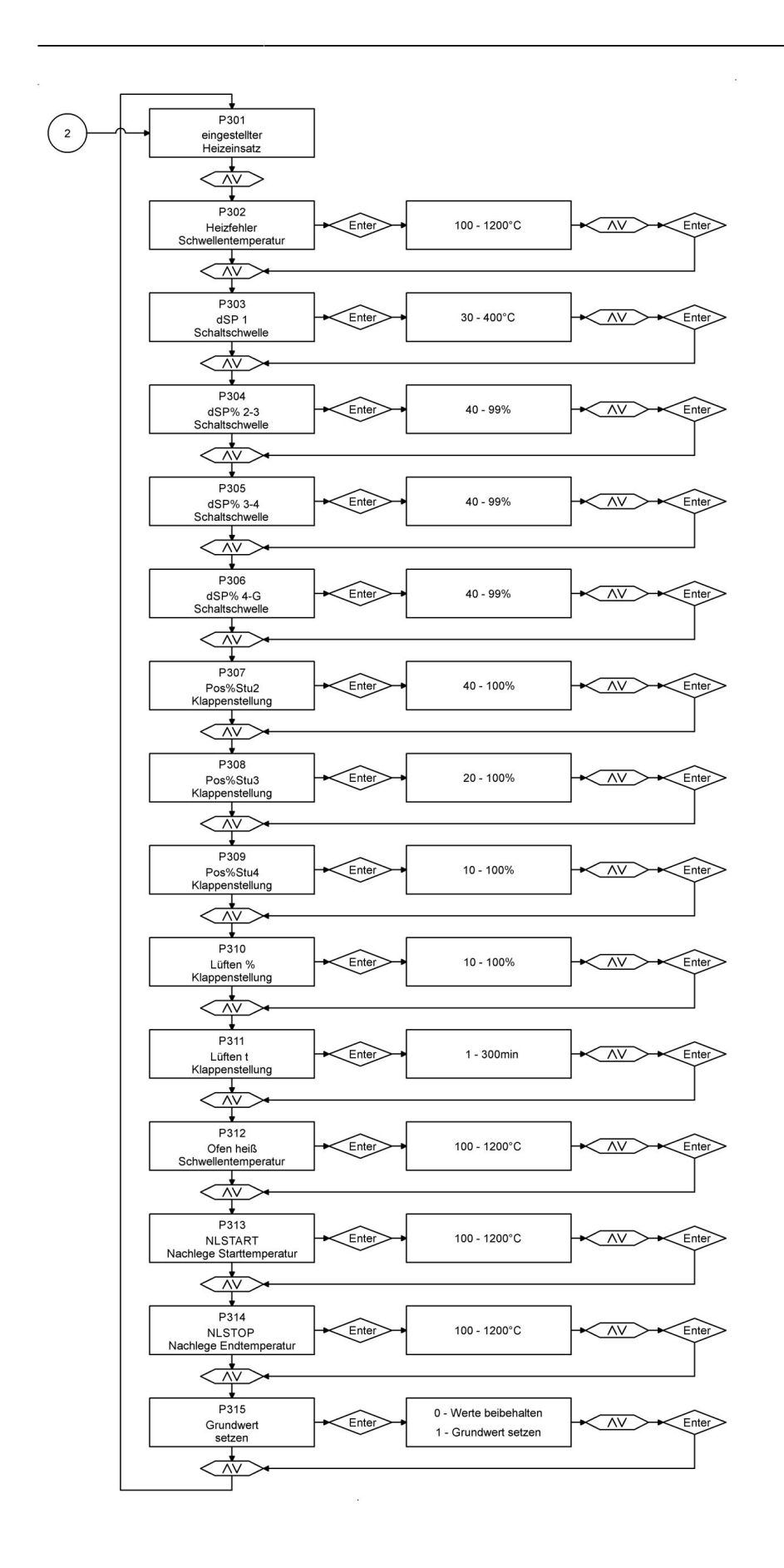

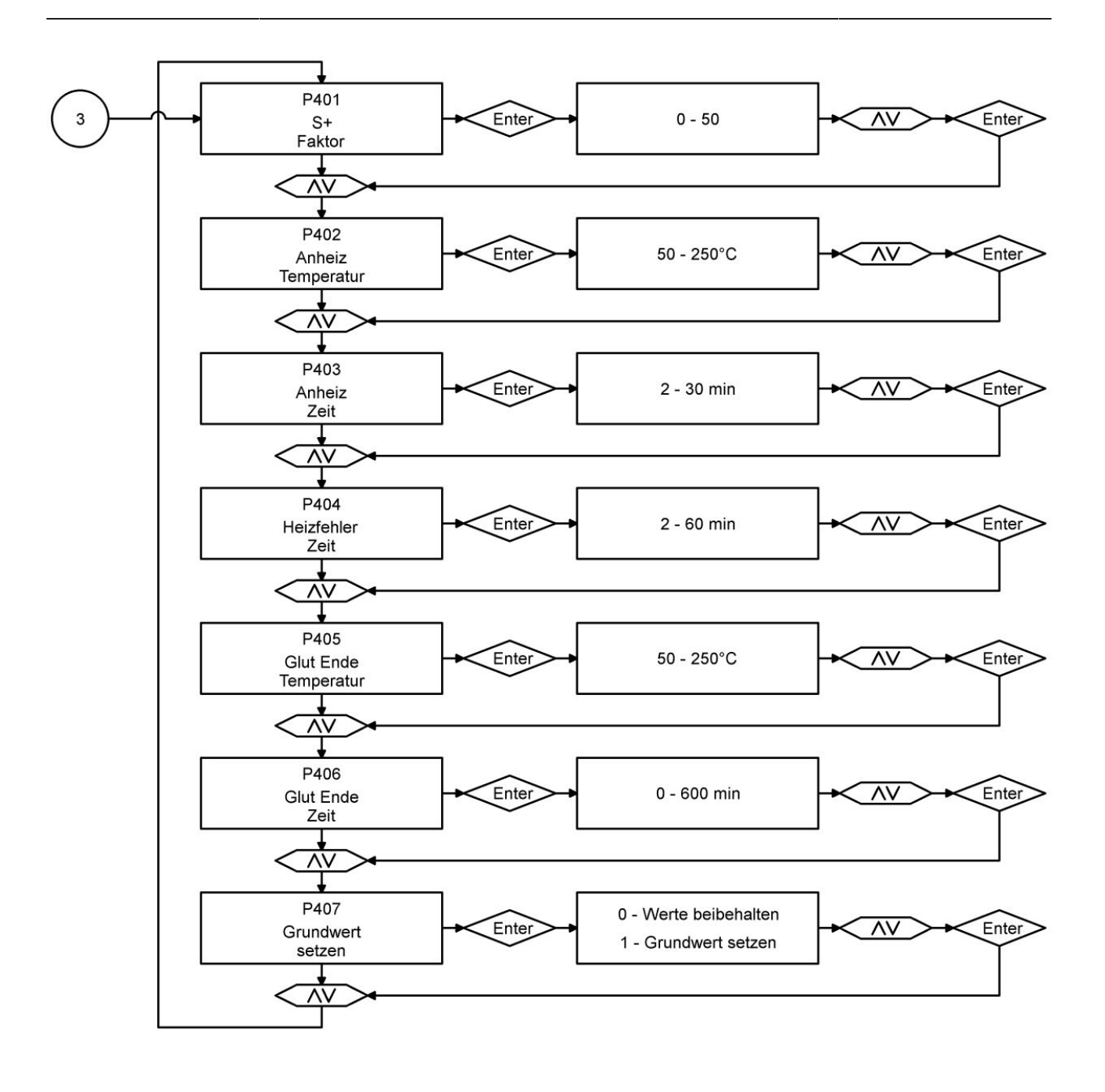

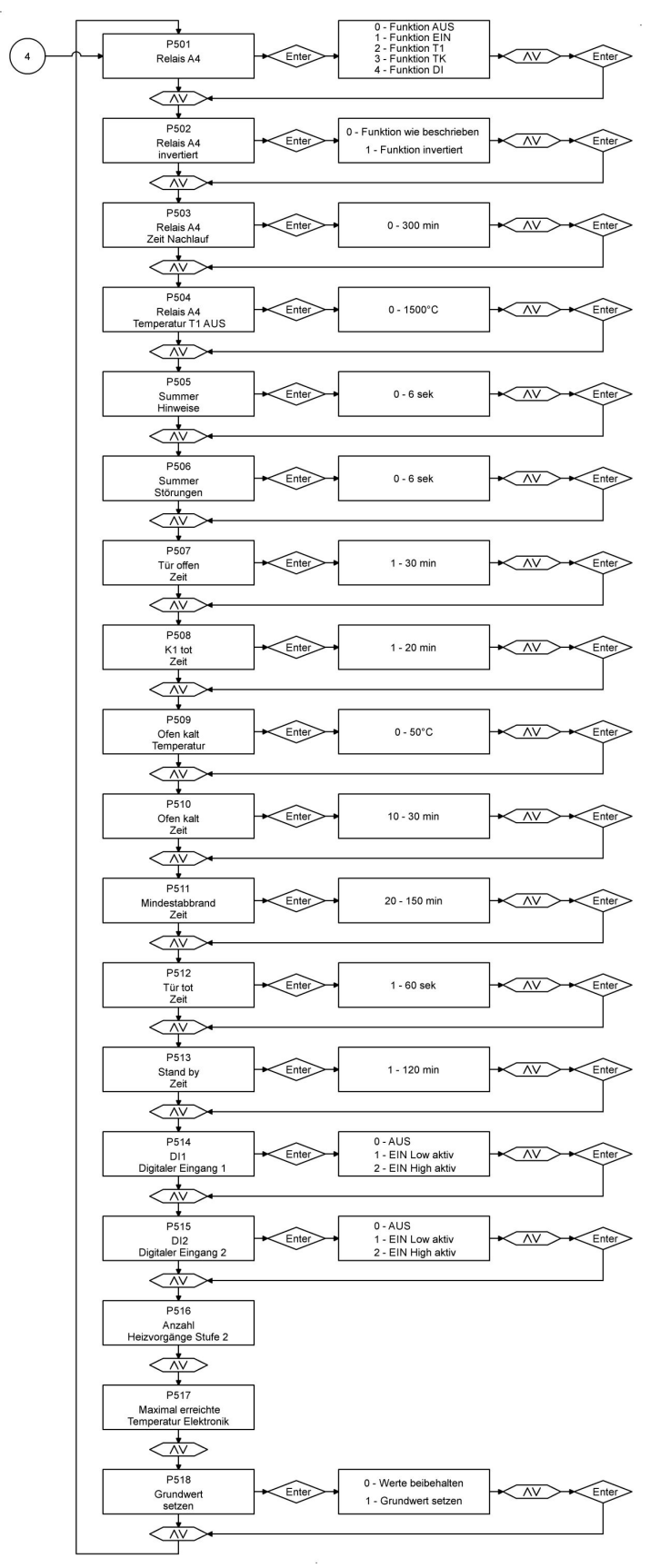

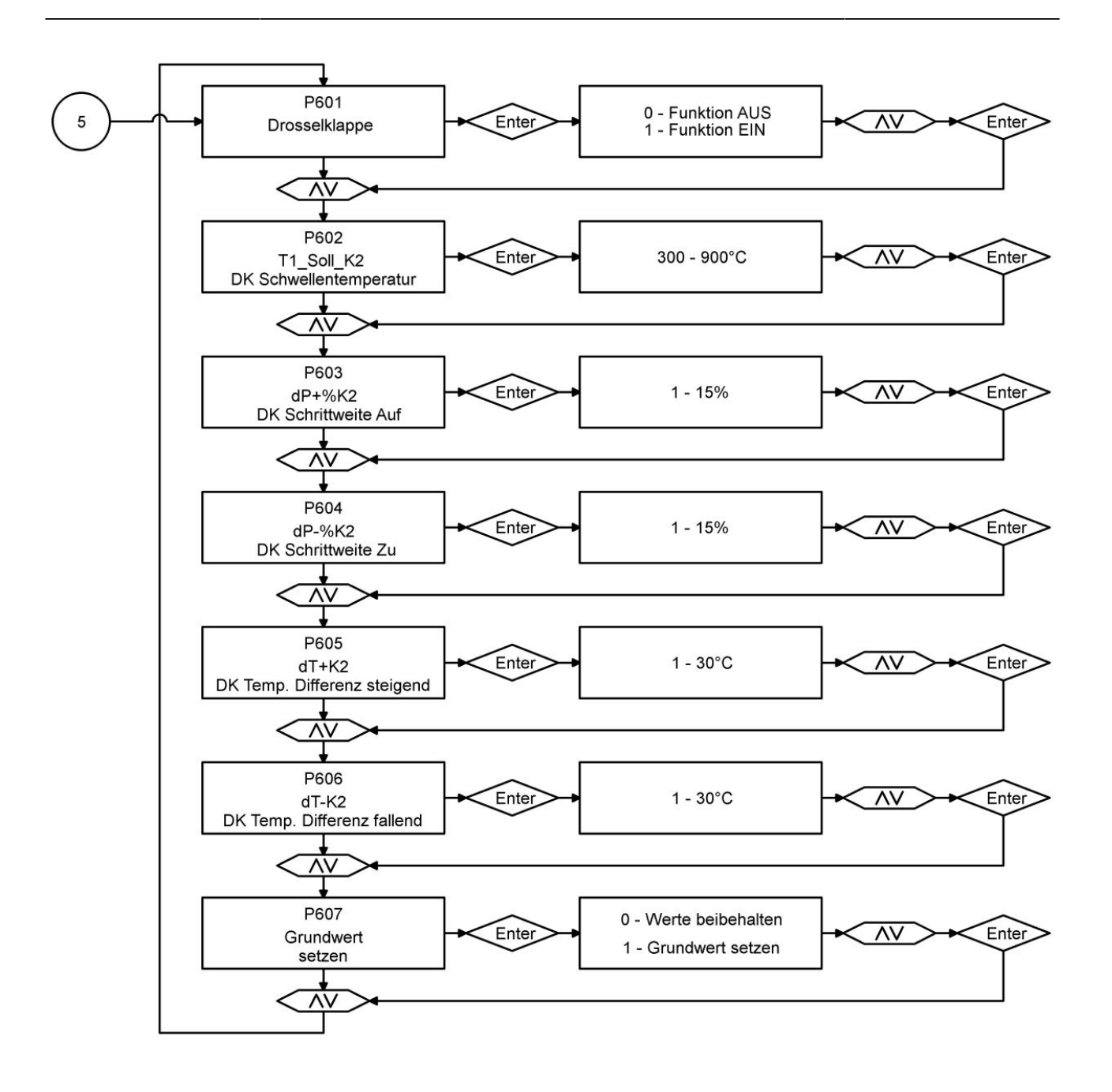

### <span id="page-15-0"></span>**3 EAS 3 APP**

### <span id="page-15-1"></span>**3.1 PARAMETER MENU IN THE EAS 3 APP**

With the display variant, the parameters of the EAS3 can be changed directly on the display or via the EAS 3 app. In the variant without a display, configuration is carried out exclusively via the app.

In order to enable the usability of the EAS 3 configuration in the usual form, the control surfaces have been provided with known parameter abbreviations (Pxxx).

If settings on the device are changed via app, the oven door must be open during this time.

Settings on the EAS 3 may only be made when the furnace control is in idle mode. There must be no burning.

#### <span id="page-15-2"></span>**3.2 CONTRACTOR LOGIN IN CASE OF SERVICE WORKS**

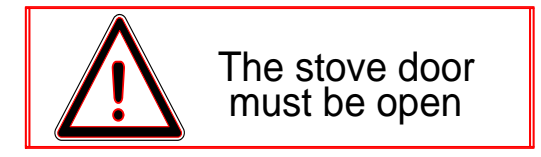

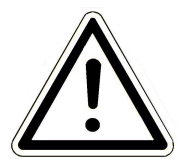

#### IMPORTANT

Login is possible ONLY, when the fireplace door is open!  $\rightarrow$  Open the door while the fireplace is cold. Any combustion process must be finished and no hot embers may be present.

- In case of variants without display, press the red button for *five seconds*.

- When a variant with display is used, press the "Enter" button on the screen for *five seconds*. In the case of EAS 3 with display, the WiFi menu option must be activated!

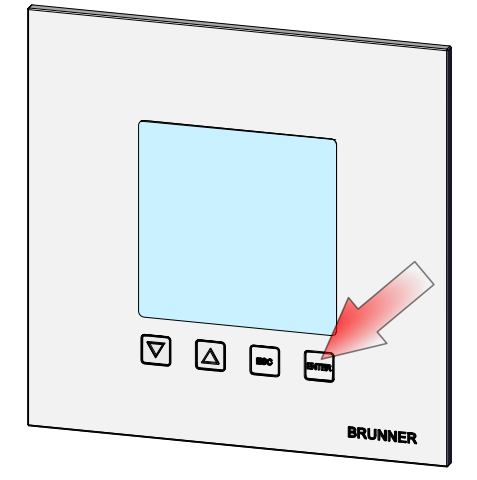

*Im. 5: EAS 3 with display*

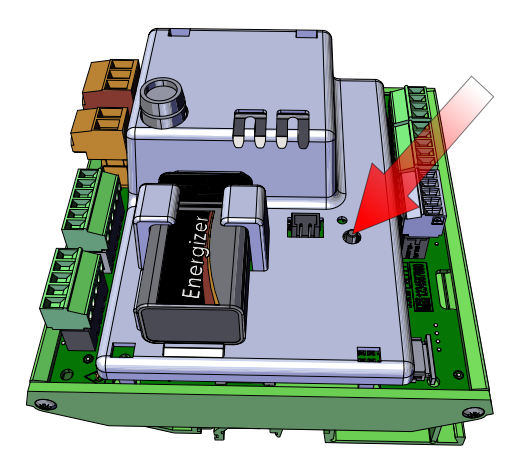

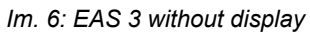

- The "red" LED on device is lit:

- Connect the end device with the Service access point:

WLAN name: EAS3SERVICE

Password: BR987654321

Open the application; Connection set-up:

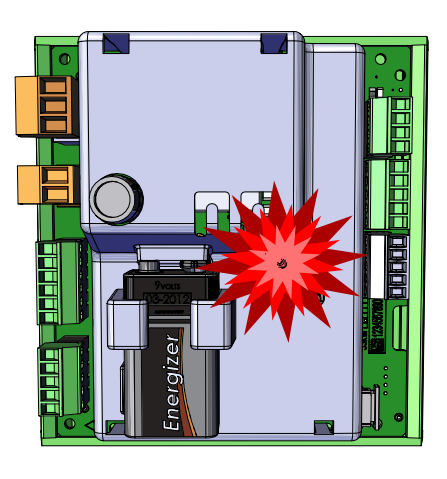

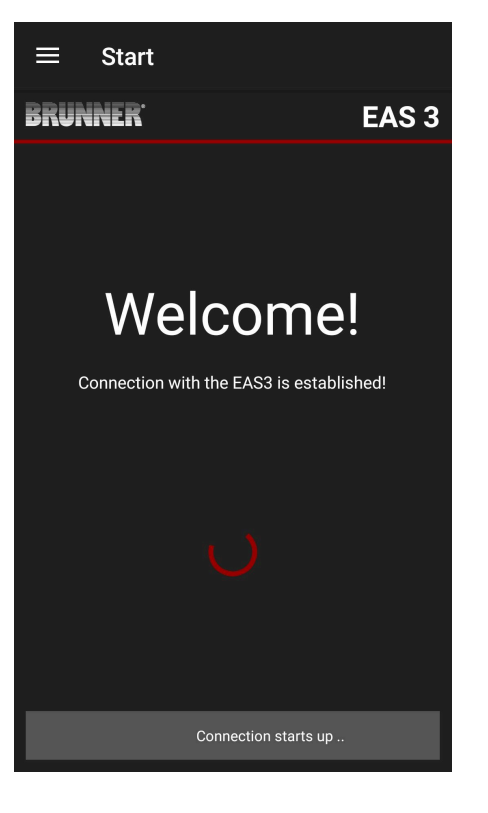

No successful connection:

 $\rightarrow$  Click on **TRY AGAIN**

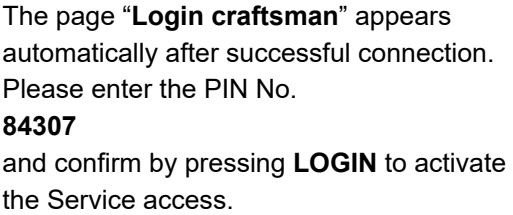

After successful login (authentication), the application will automatically switch to the **Craftsman menu**; more details in section *Parameters menu for craftsmen.*

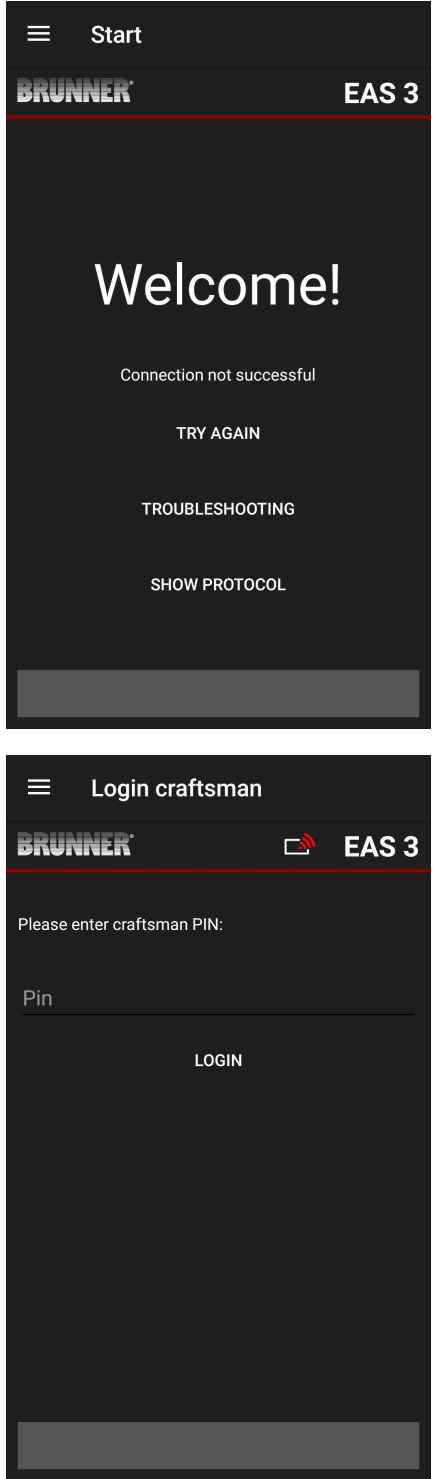

#### <span id="page-18-0"></span>**3.3 CRAFTSMAN LOGOUT**

When all parameter settings in Craftsman menu are completed, you *must* exit the Craftsman Programming Mode.

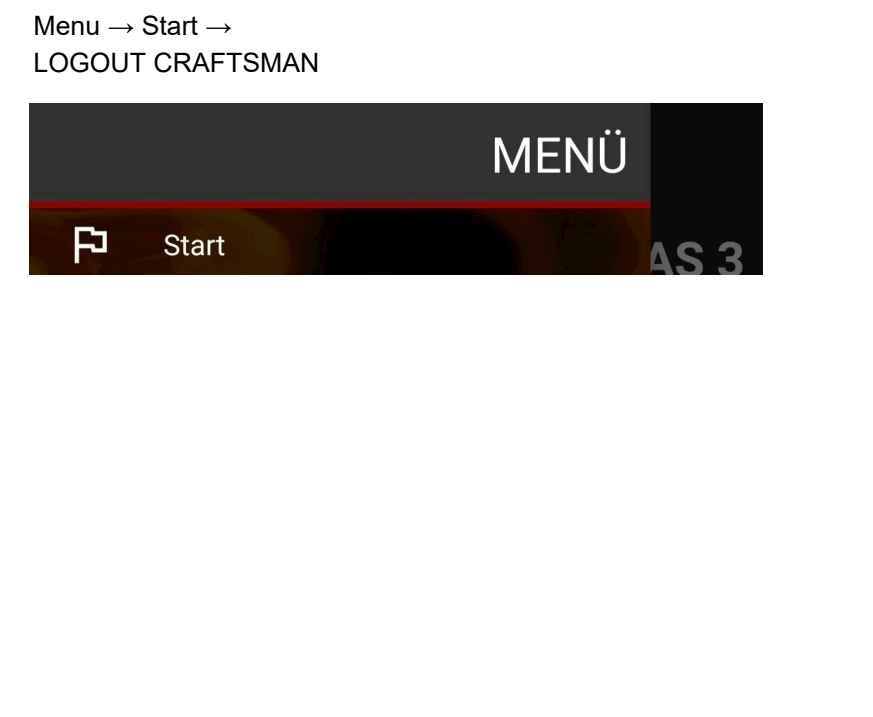

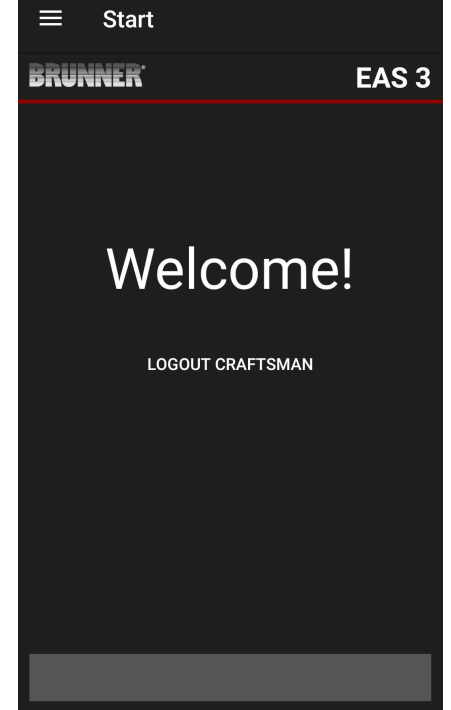

 $\rightarrow$  The LED on device must have the same colour as before (blue or green).

### <span id="page-18-1"></span>**3.4 PARAMETERS MENU FOR CRAFTSMEN**

Sign-in as contractor (Craftsman) (see chapter *Login for craftsman*).

When you have successfully switched into Contractor Programming Mode (LED is red), and the EAS 3 application is open, the Craftsman menu will be opened automatically when the sign-in (authentication) process is completed.

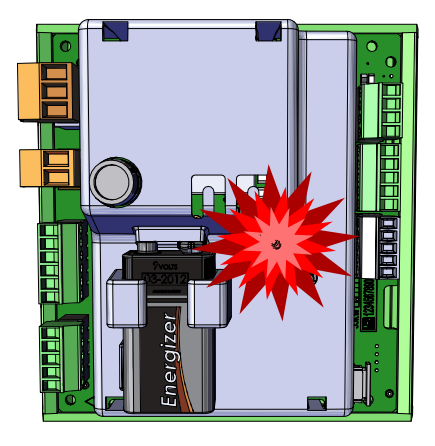

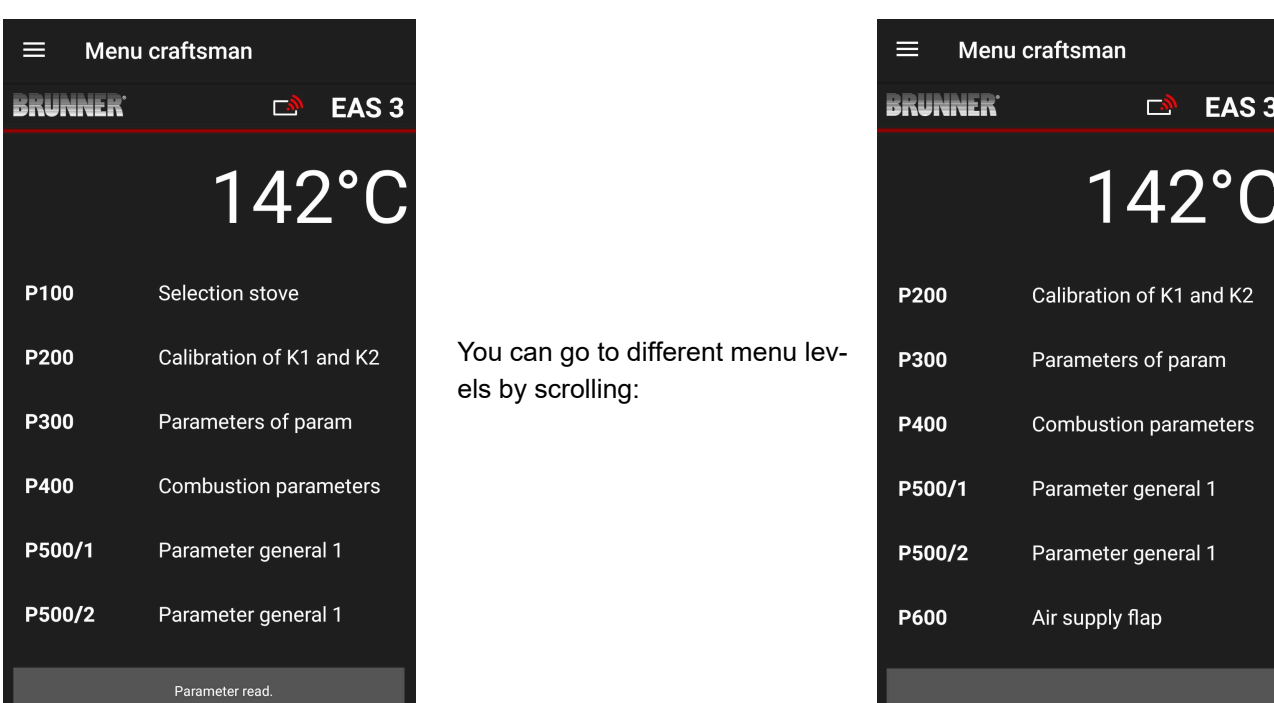

#### <span id="page-19-0"></span>**3.4.1 SELECTION OF HEATER TYPE (P100)**

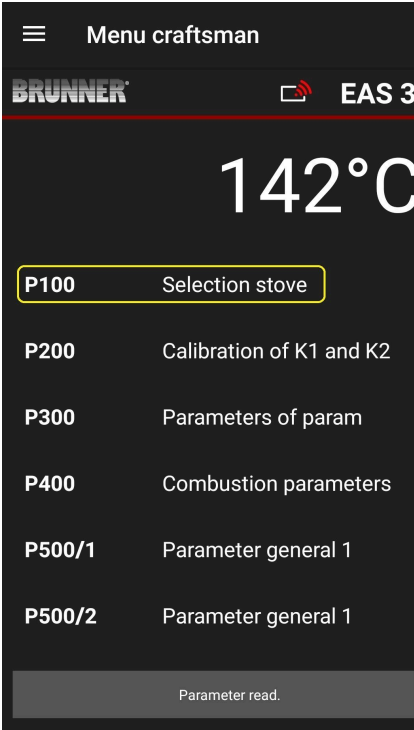

Press the **Select heater** button to open the P100 menu. Click on the row with the **heater type** indication (e.g. HKD 5, HKD 5.1) to open a pop-up menu.

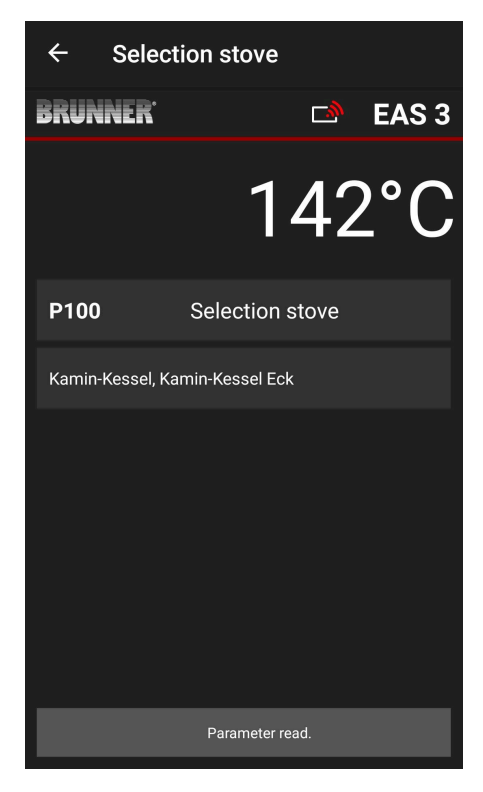

Now you can select a heater type number between 01 and 070. The number associated with the heater type can be found in the *programming instructions* or in the *installation instructions* (chapter *Commissioning of EAS 3*).

The value must be confirmed after selection by clicking the **Set value** button.

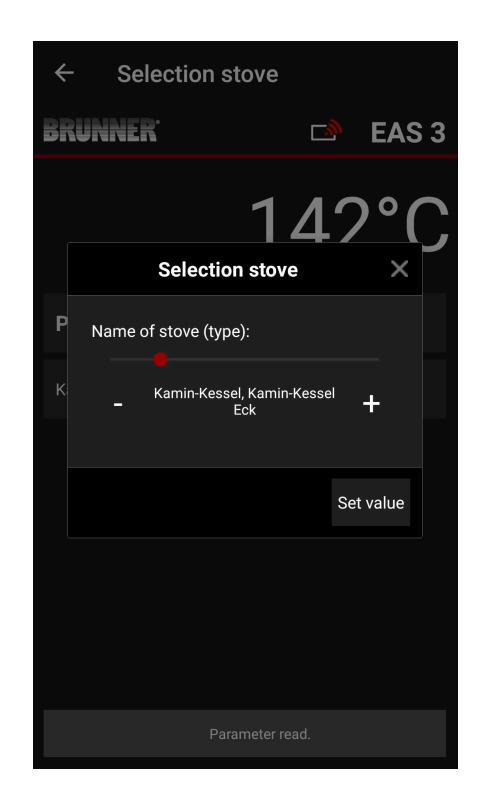

#### <span id="page-20-0"></span>**3.4.2 CALIBRATION OF MOTOR (P200)**

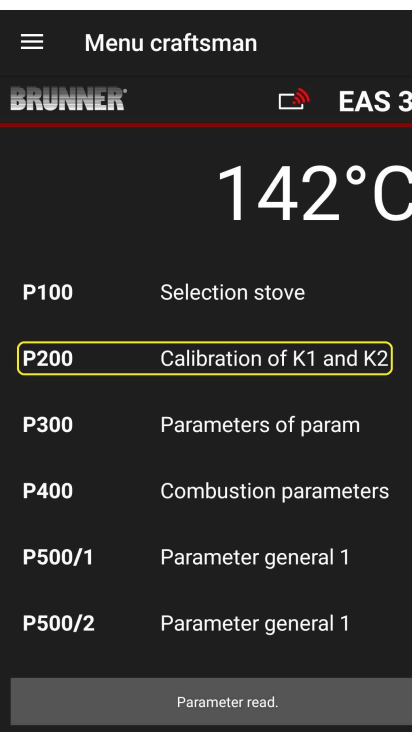

Press the button **Calibration of K1 and K2** to open the *P200 Menu* allowing for the calibration of motors.

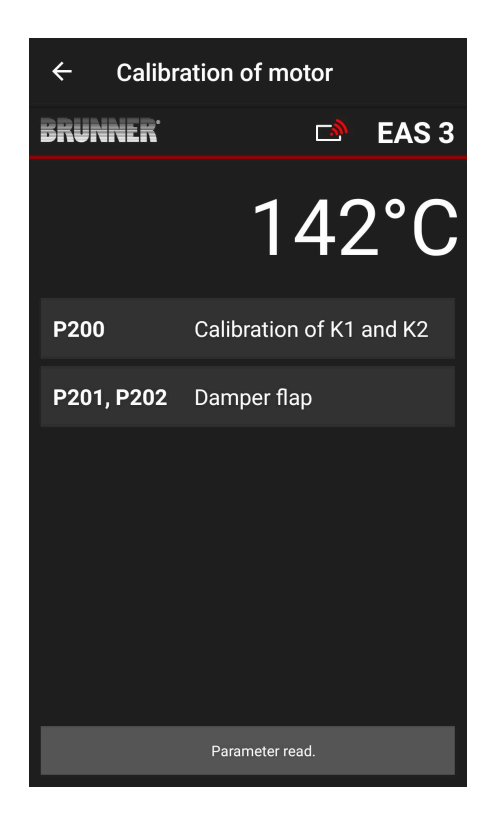

NOTE: **P203, P204 Damper flap**  will be shown only, when damper flap installed.

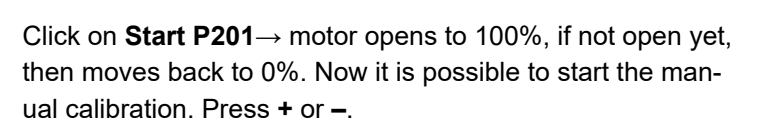

By pressing the **Reset P202** button, the motor will be set to 0 and the previous calibration will be deleted.

Click **Enter**, to save the new motor setting.

Note:

The motor calibration in case of damper flap is analogical to the air supply calibration

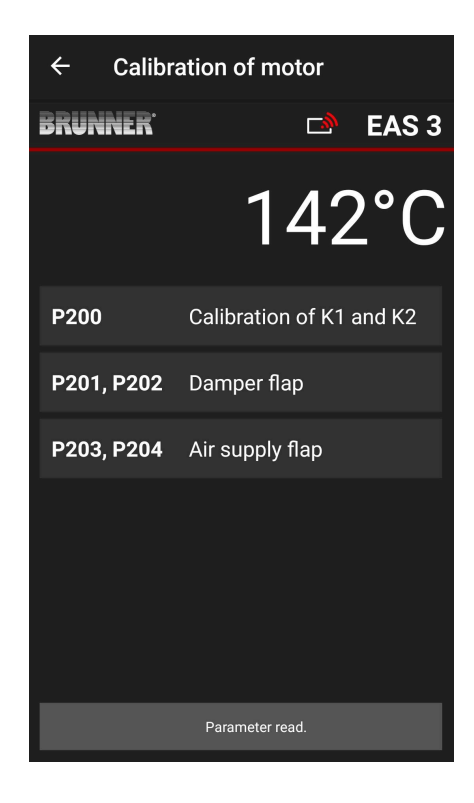

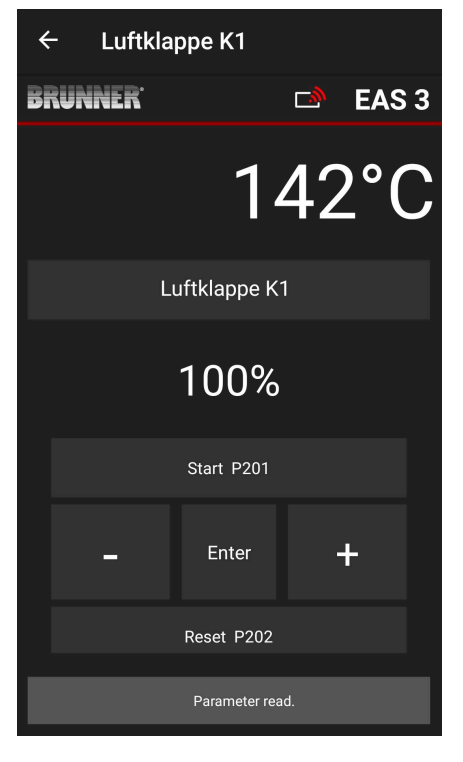

#### <span id="page-22-0"></span>**3.4.3 HEATER PARAMETERS (P300)**

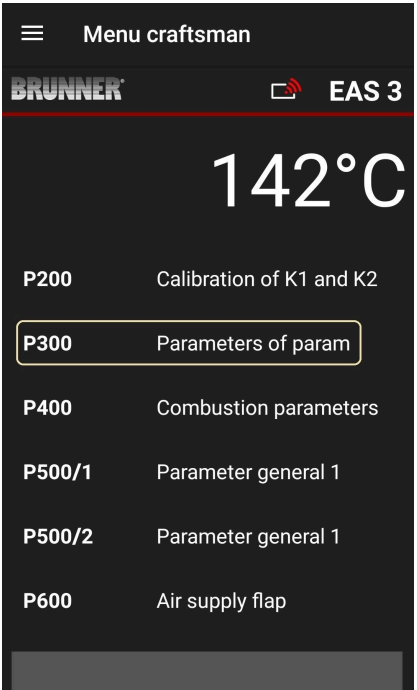

In this menu, you can set the parameters for the heating device.

The value ranges are shown in the *programming instructions*  (chapter *Stove parameters*).

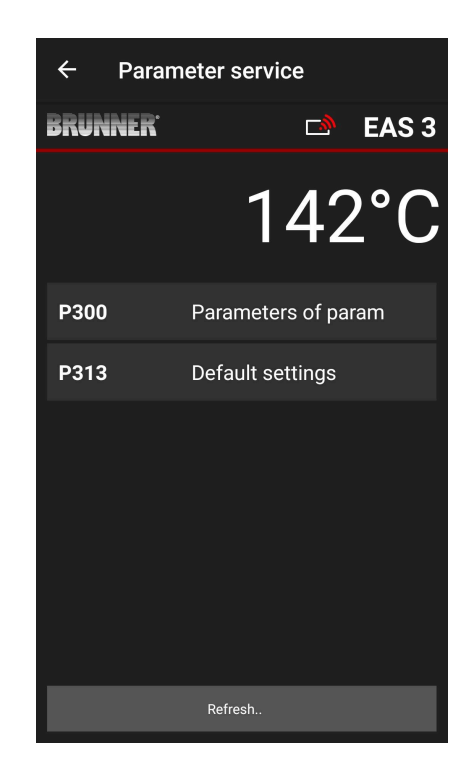

Under **P300 Heater parameters**, after automatic transmission of data, the current values for each parameter of the selected heater type are shown.

If the values cannot be shown on a single page, you can scroll down to see the remaining part.

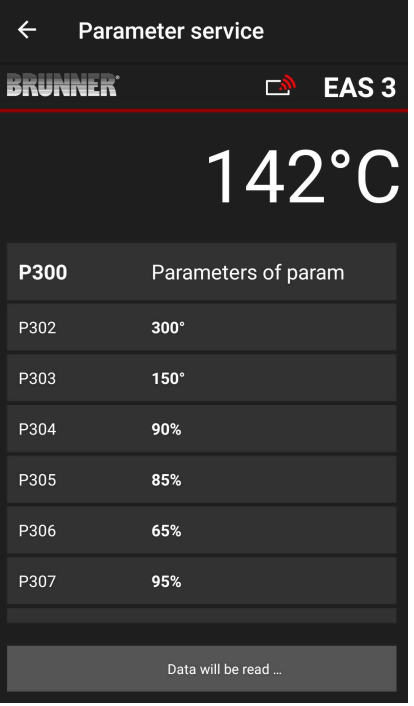

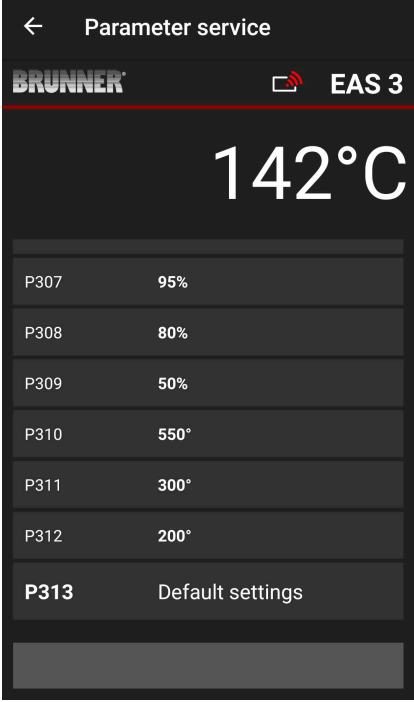

# **BRUNN**

 $\leftarrow$ Parameter service **BRUNNER** EAS<sub>3</sub> 國 **Confirmation** Should the parameter reset to initial? Reset now  $P\overline{311}$  $300^\circ$  $200^\circ$ P313 Default settings

#### <span id="page-23-0"></span>**3.4.4 COMBUSTION PARAMETERS (P400)**

The heater parameters can be reset to initial values by clicking **P313 Factory defaults**. The pop-up menu must be confirmed by

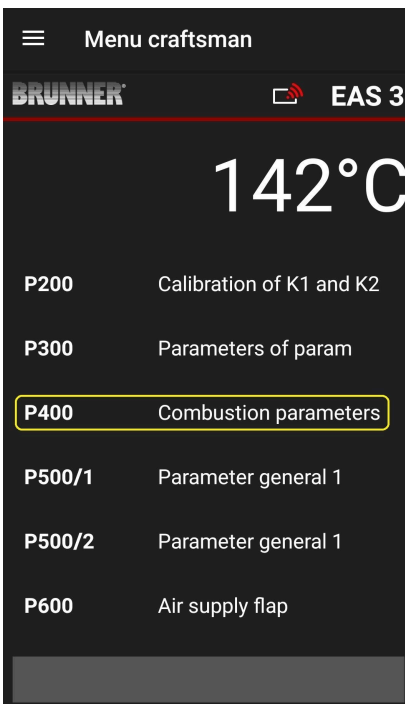

selecting **Reset now**.

In this menu, you can set the parameters for the combustion process.

The value ranges are shown in the *programming instructions*  (chapter *General parameters*).

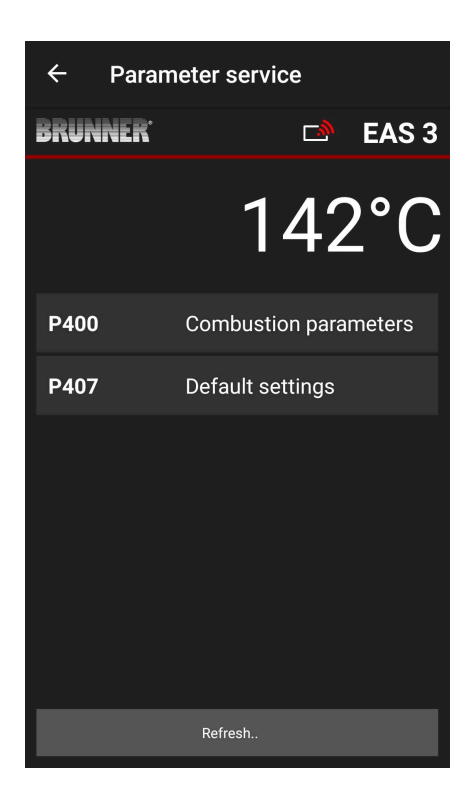

Under **P400 Combustion parameters**, after automatic transmission of data, the current values for each parameter of the selected heater type are shown.

If the values cannot be shown on a single page, you can scroll down to see the remaining part.

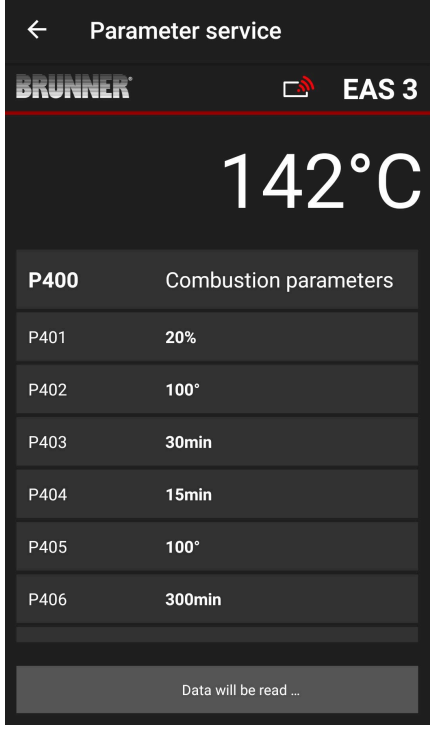

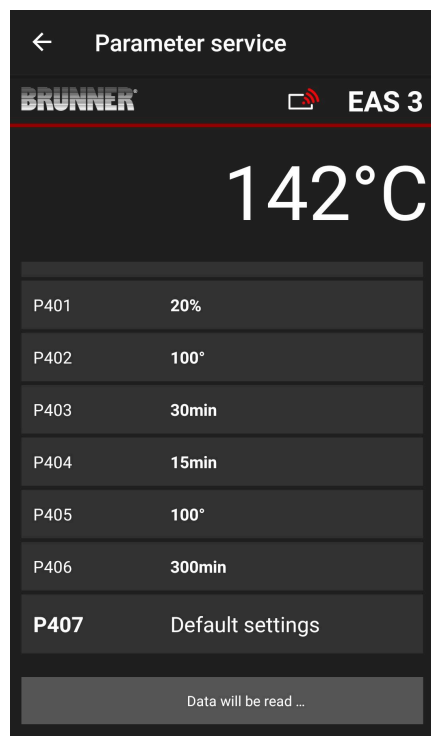

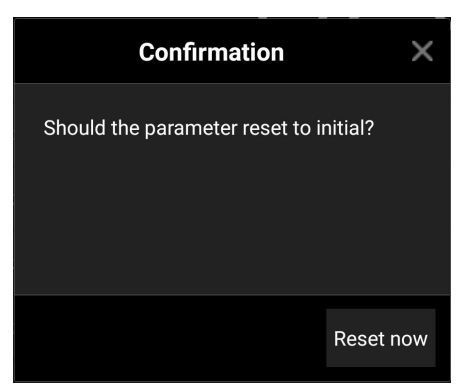

The parameters of combustion process can be reset to initial values by clicking **P407 Default settings**.

The pop-up menu must be confirmed by selecting **Reset now**.

#### <span id="page-25-0"></span>**3.4.5 GENERAL PARAMETERS I (P500/1)**

 $\leftarrow$ 

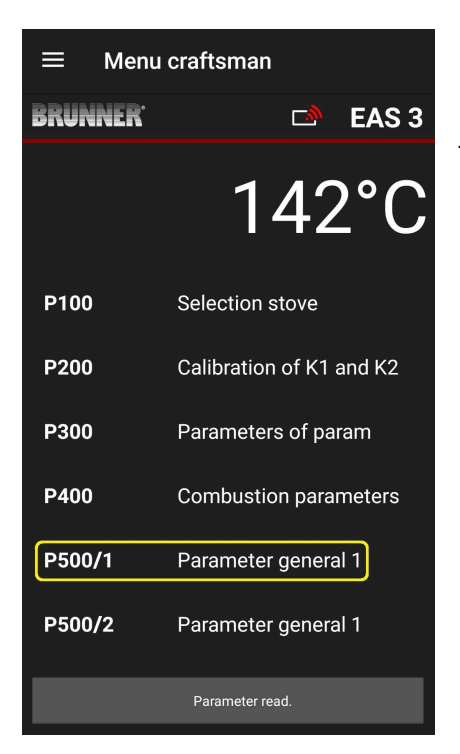

In this menu you can set the General parameters' part 1 (P501 – P512). The value ranges are shown in the *programming instructions*  (chapter *General parameters*).

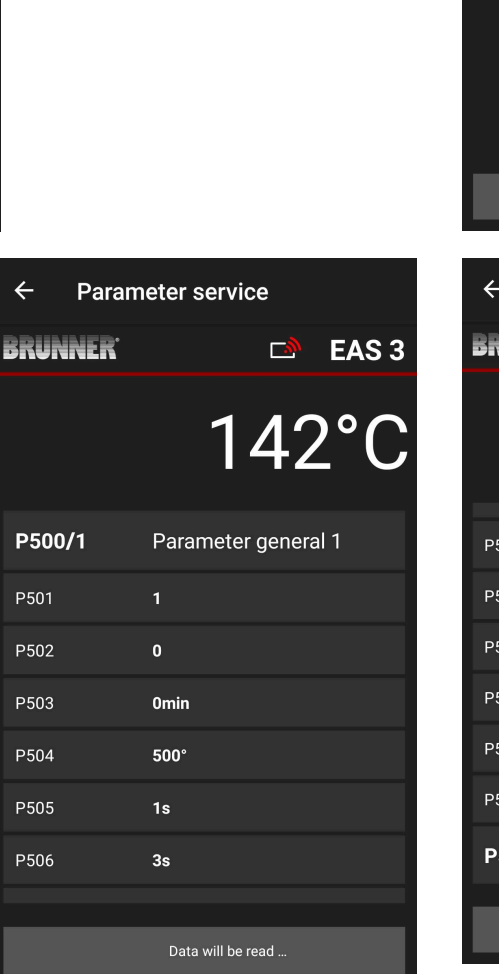

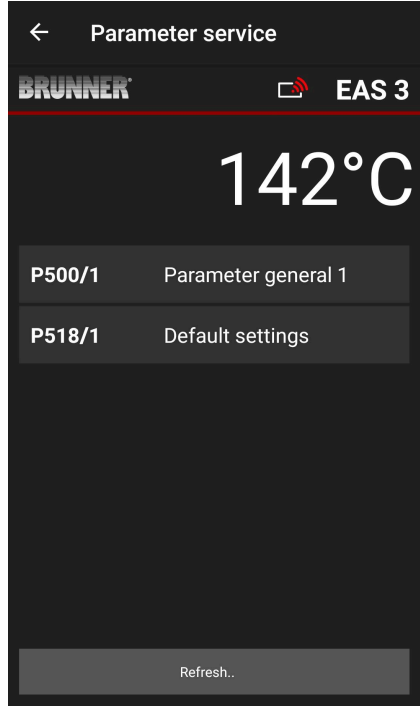

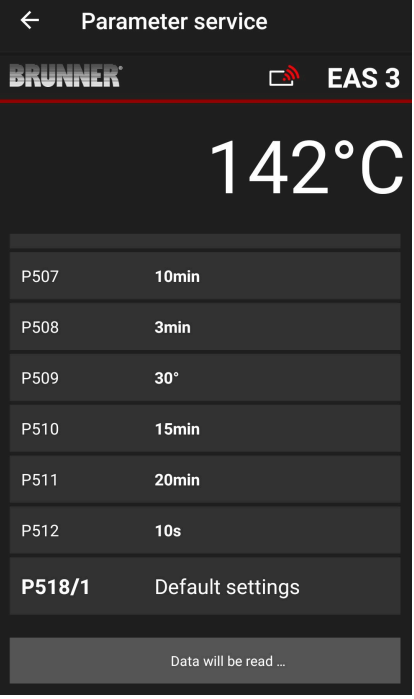

Under **P500/1 General parameters 1**, after automatic transmission of data, the current values for each parameter are shown.

If the values cannot be shown on a single page, you can scroll down to see the remaining part.

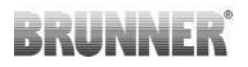

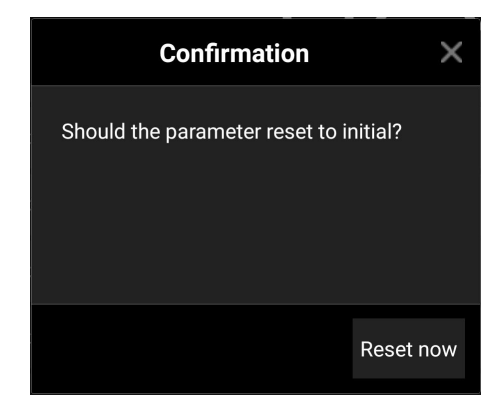

#### The parameters of combustion process can be reset to initial values by clicking **P518/1 Default settings**. The pop-up menu must be confirmed by selecting **Reset now**.

#### <span id="page-26-0"></span>**3.4.6 GENERAL PARAMETERS 2 (P500/2)**

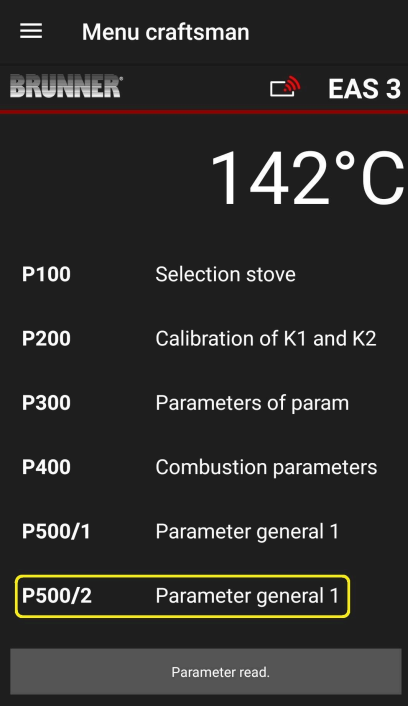

In this menu you can set the General parameters' part 2 (P513 – P517). The value ranges are shown in the *programming instructions*  (chapter *General parameters*).

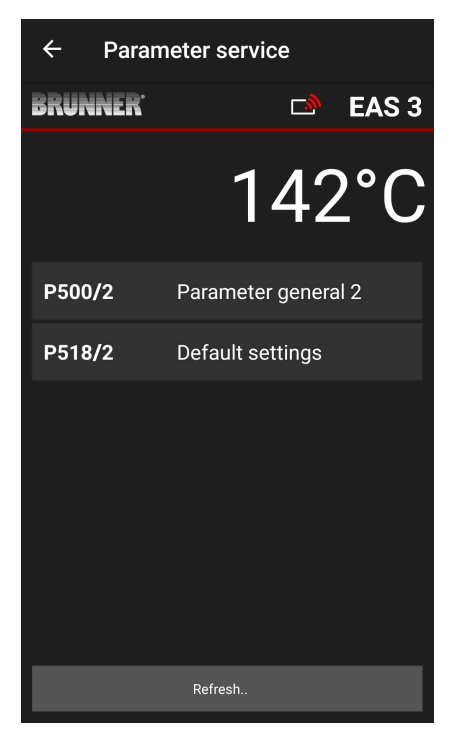

Under **P500/2 General parameters 2**, after automatic transmission of data, the current values for each parameter are shown.

The parameters P516 and P517 are only shown and cannot be set; they are not changed by reverting to default settings.

If the values cannot be shown on a single page, you can scroll down to see the remaining part.

The parameters of combustion process can be reset to initial values by clicking **P518/2 Default settings**. The pop-up menu must be confirmed by selecting **Reset now**.

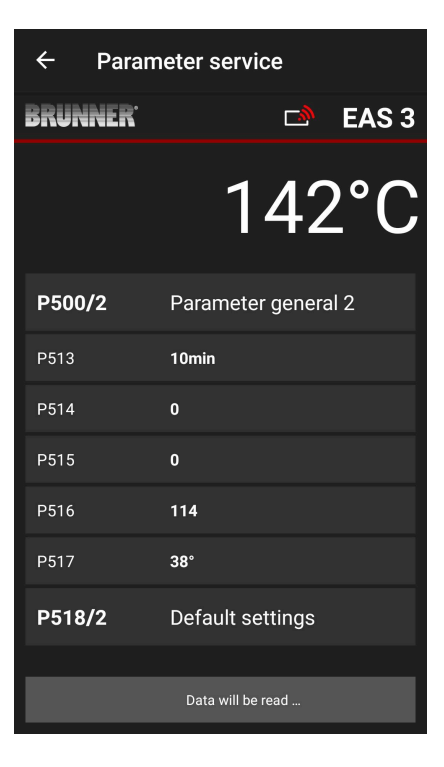

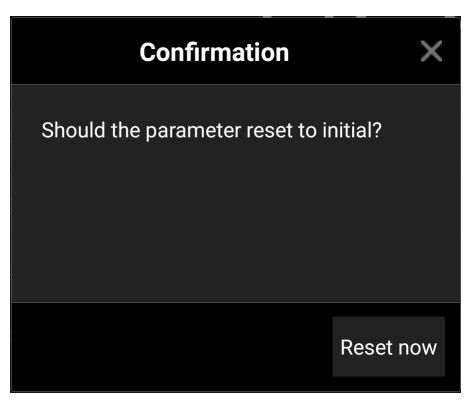

#### <span id="page-28-0"></span>**3.4.7 DAMPER FLAP PARAMETERS (P600)**

The damper flap function can be configured in the P600 menu.

Under **P600 Damper flap K2**, after automatic transmission of data, the current values for each parameter are shown:

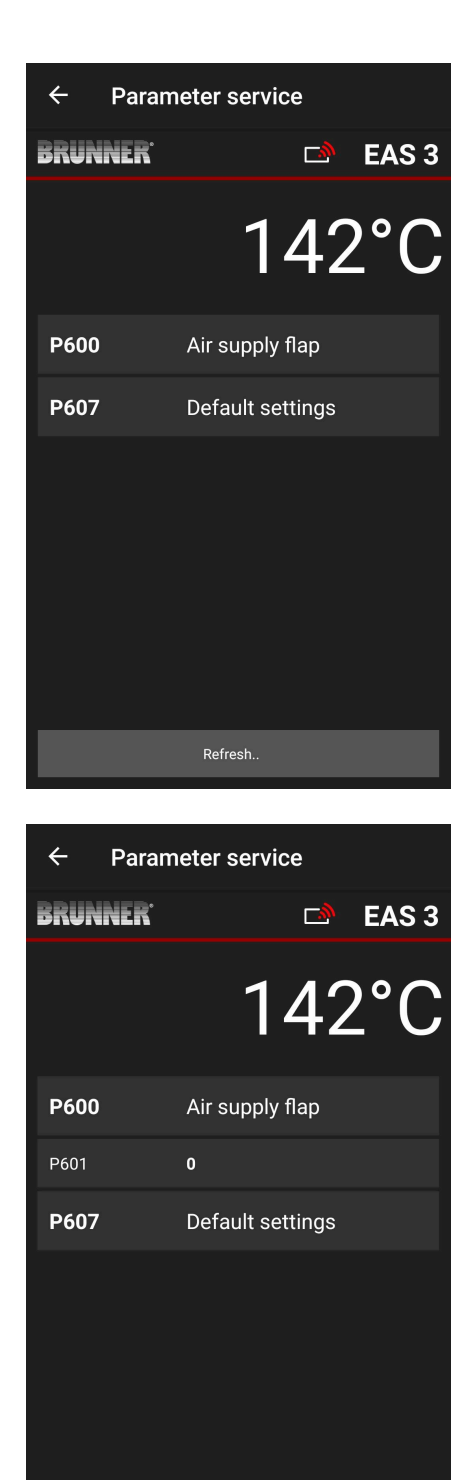

Data will be read ...

P602 to P606 are shown, when P601 is set to "1", i.e. the damper flap is present:

If the values cannot be shown on a single page, you can scroll down to see the remaining part.

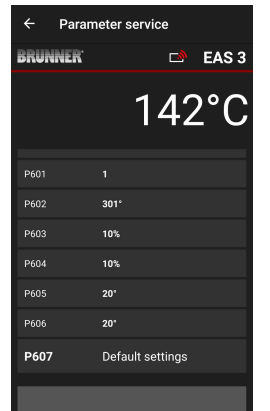

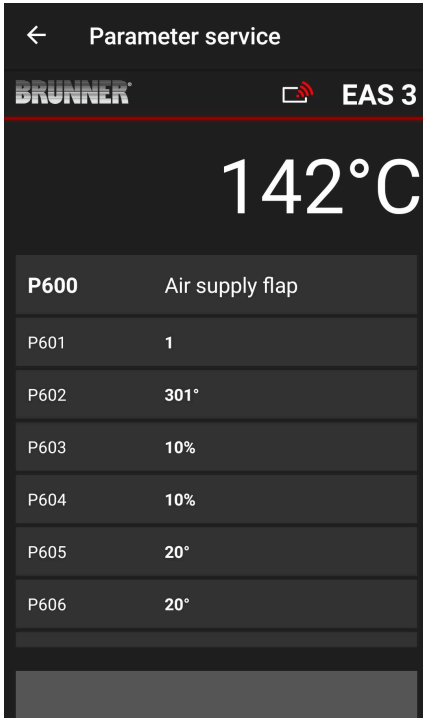

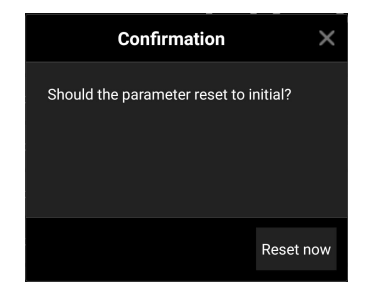

The parameters of combustion process can be reset to initial values by clicking **P607 Default settings**. The pop-up menu must be confirmed by selecting **Reset now**.

When P601 is set to "1", the damper flap is present and the damper flap symbol is visible too. This symbol changes during heater operation, depending on its current status:

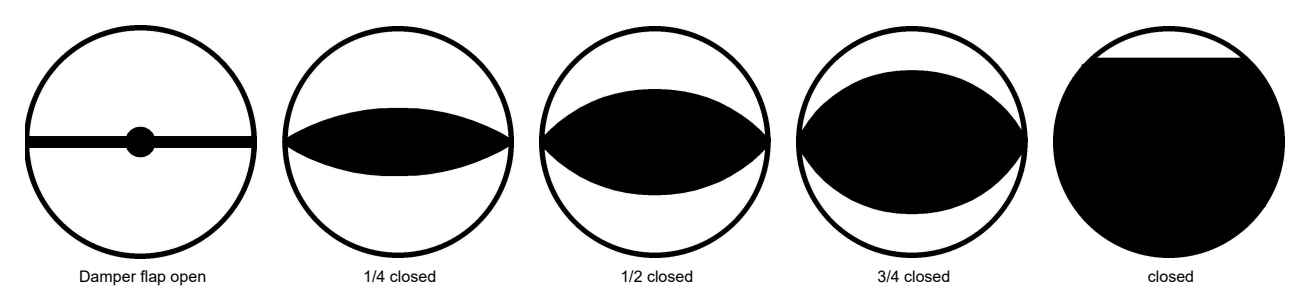

#### <span id="page-30-0"></span>**3.4.7.1 FOR THE DAMPER FLAP PARAMETERS**

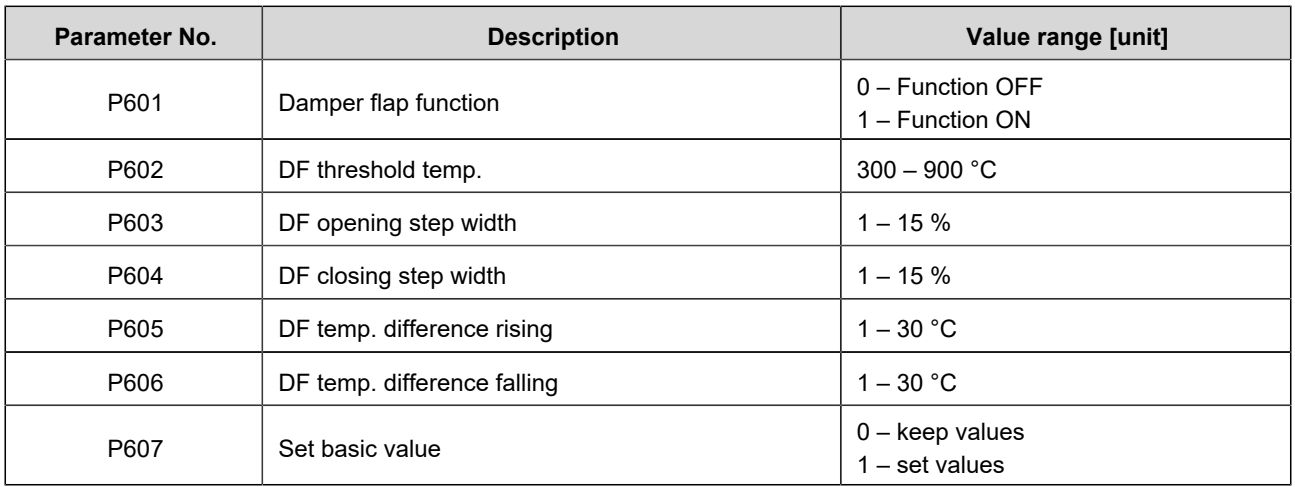

### <span id="page-30-1"></span>**4 DAMPER FLAP FUNCTION**

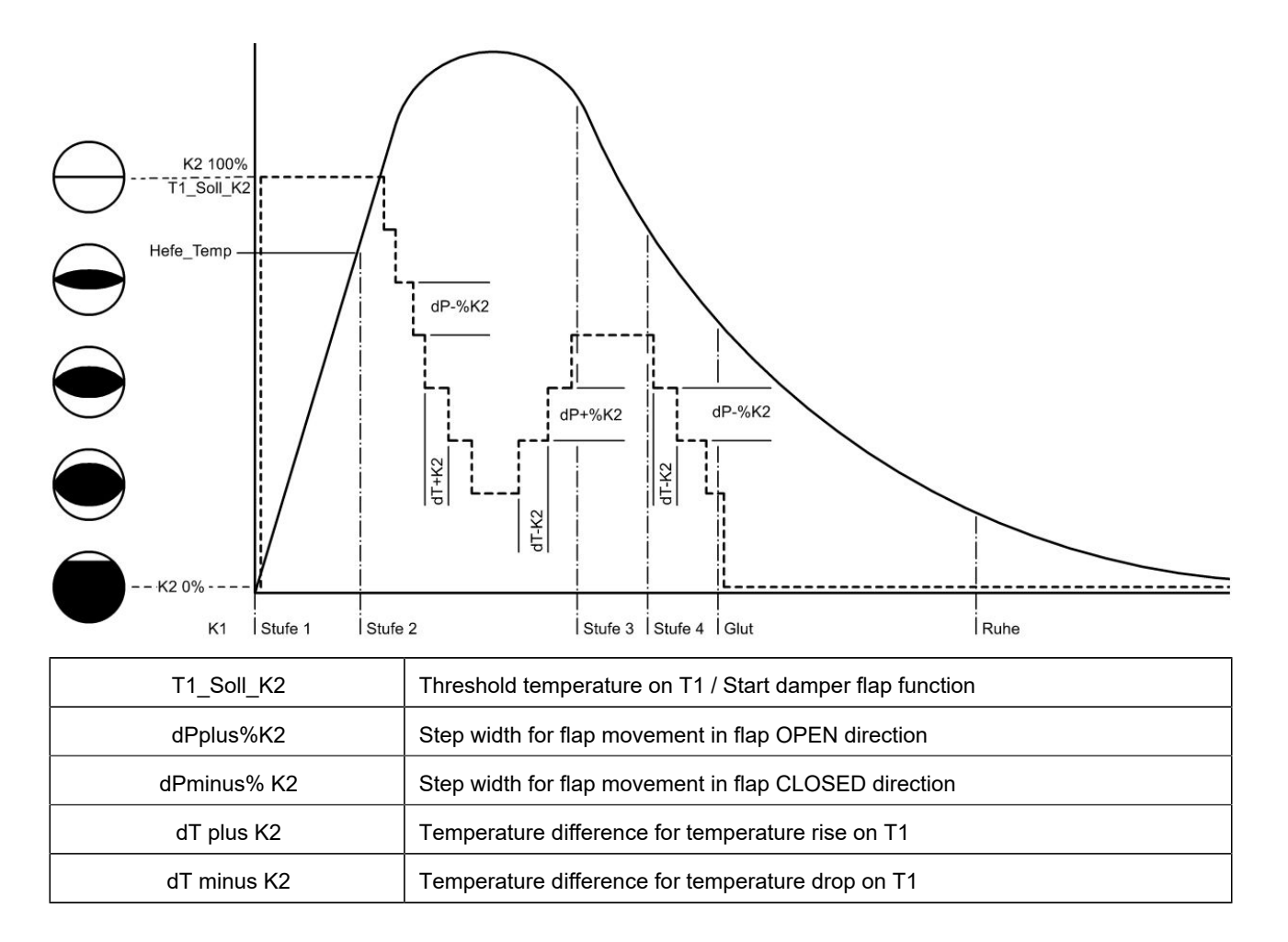

# <span id="page-31-0"></span>**5 STOVE PARAMETERS (SOFTWARE ≤ 321)**

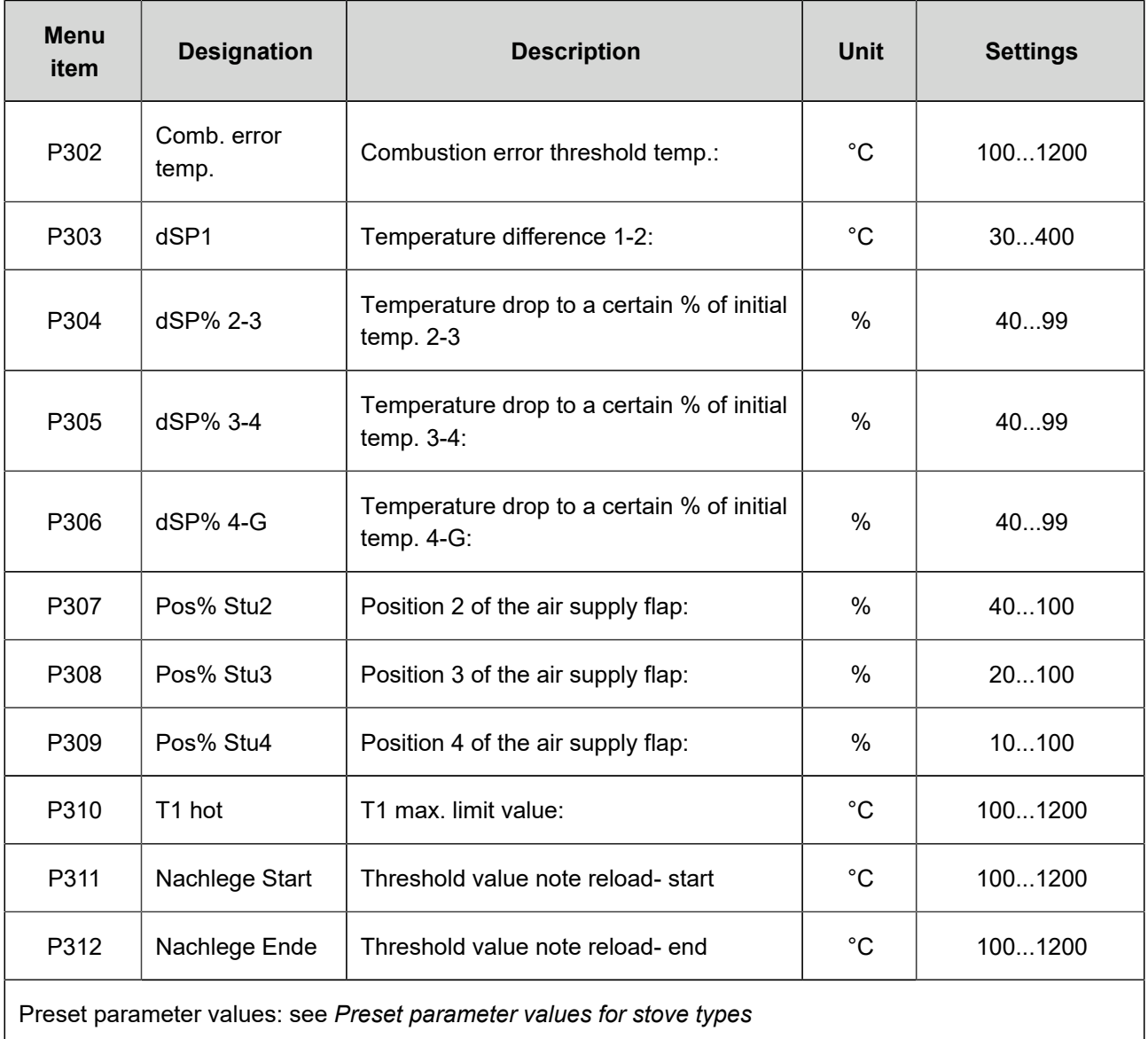

# <span id="page-32-0"></span>**6 STOVE PARAMETERS (SOFTWARE > 321)**

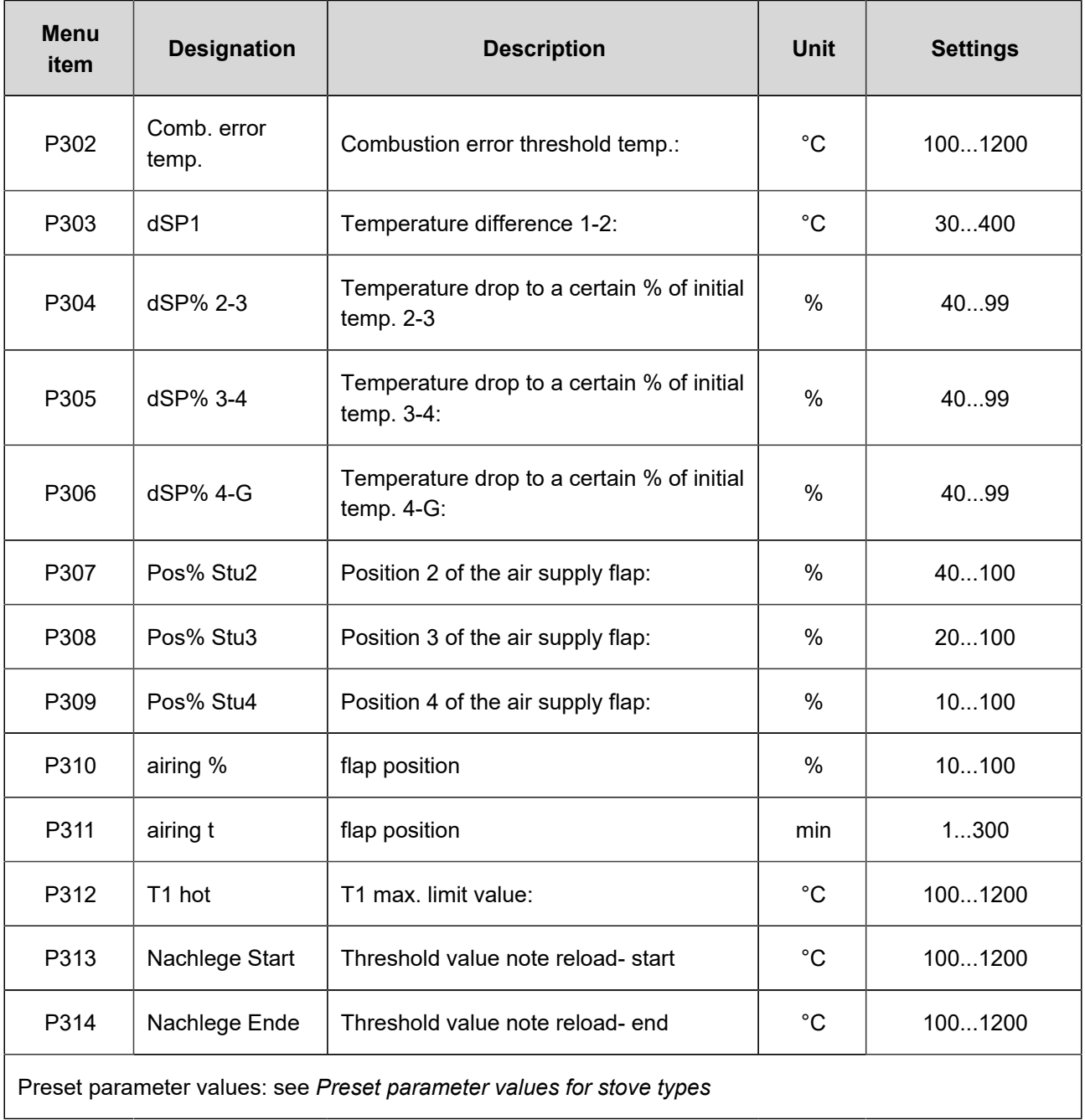

### <span id="page-33-0"></span>**7 GENERAL PARAMETERS**

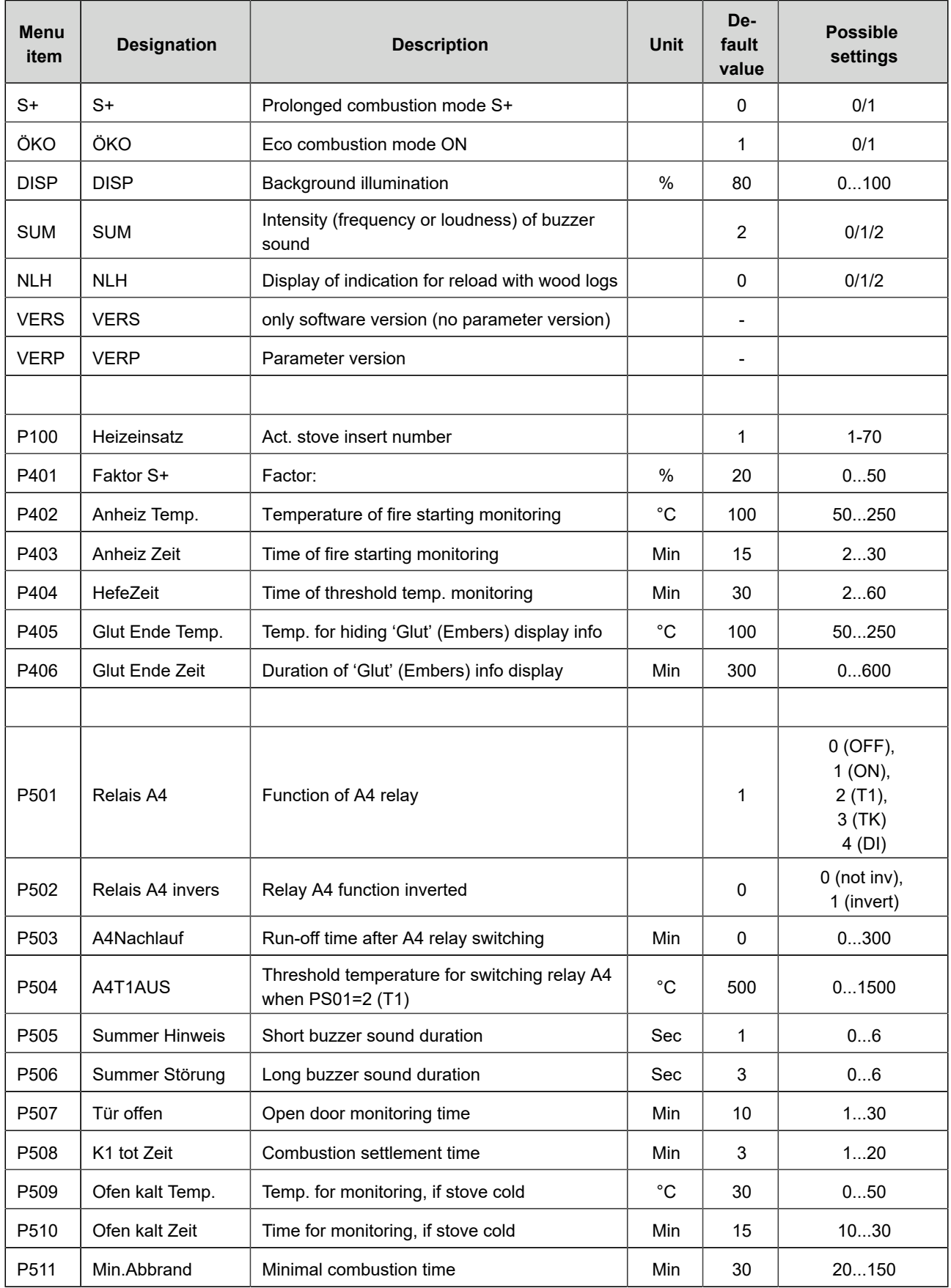

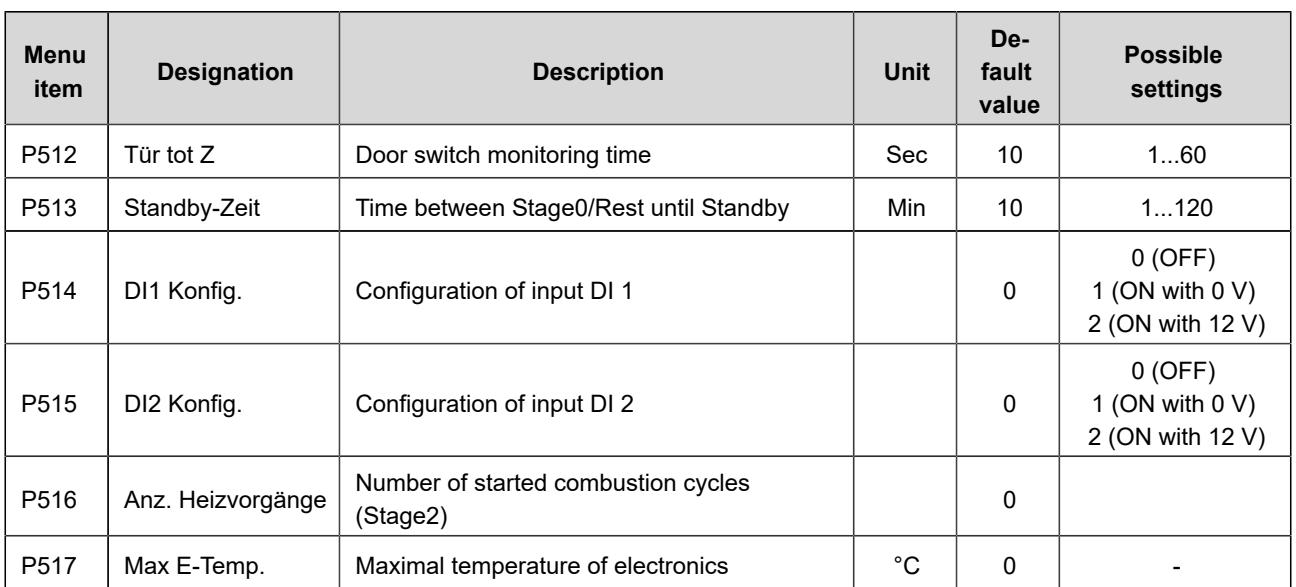

### <span id="page-35-0"></span>**8 PRESET PARAMETER VALUES FOR STOVE TYPES WITHOUT DAMPER FLAP (SOFTWARE ≤ 321)**

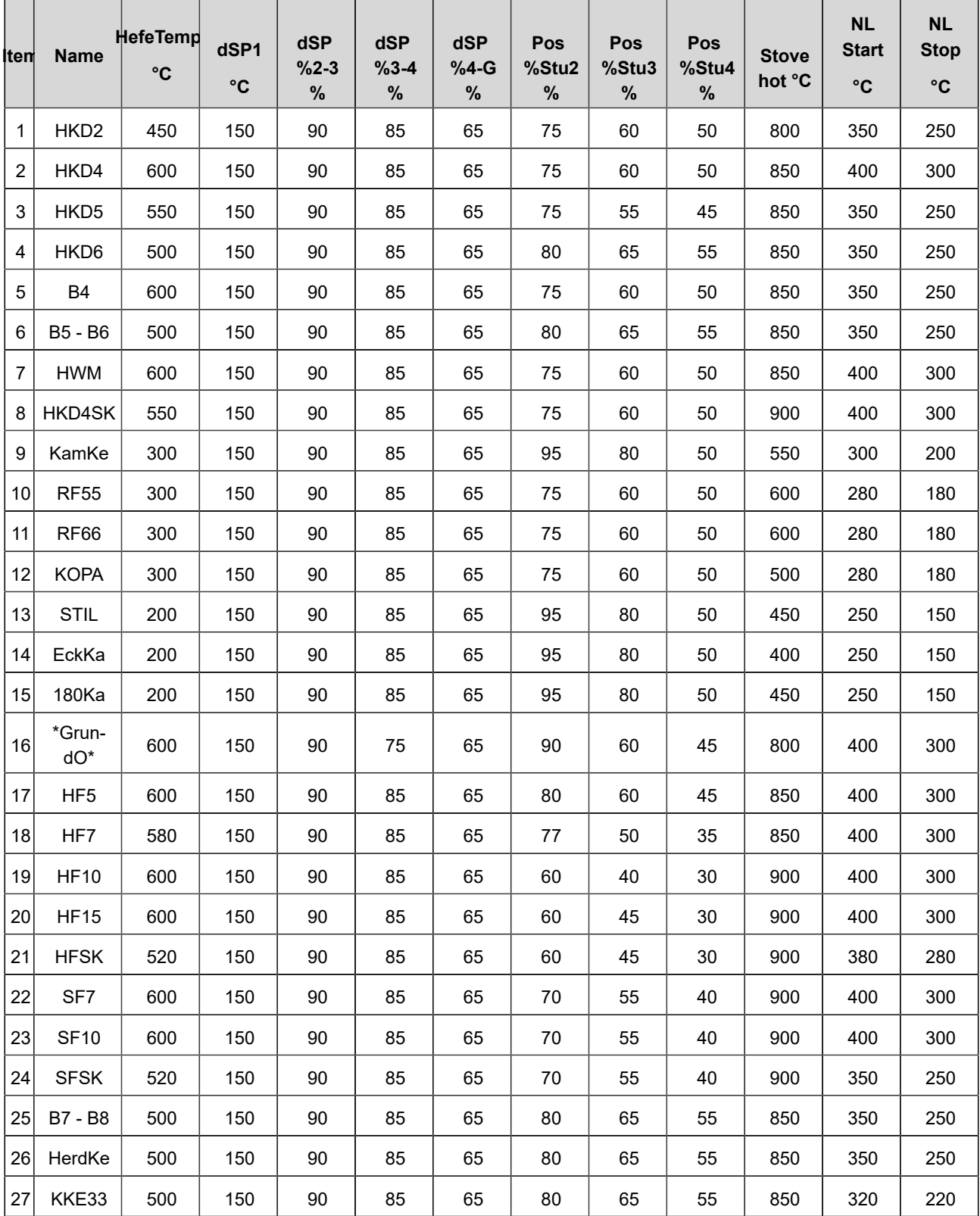

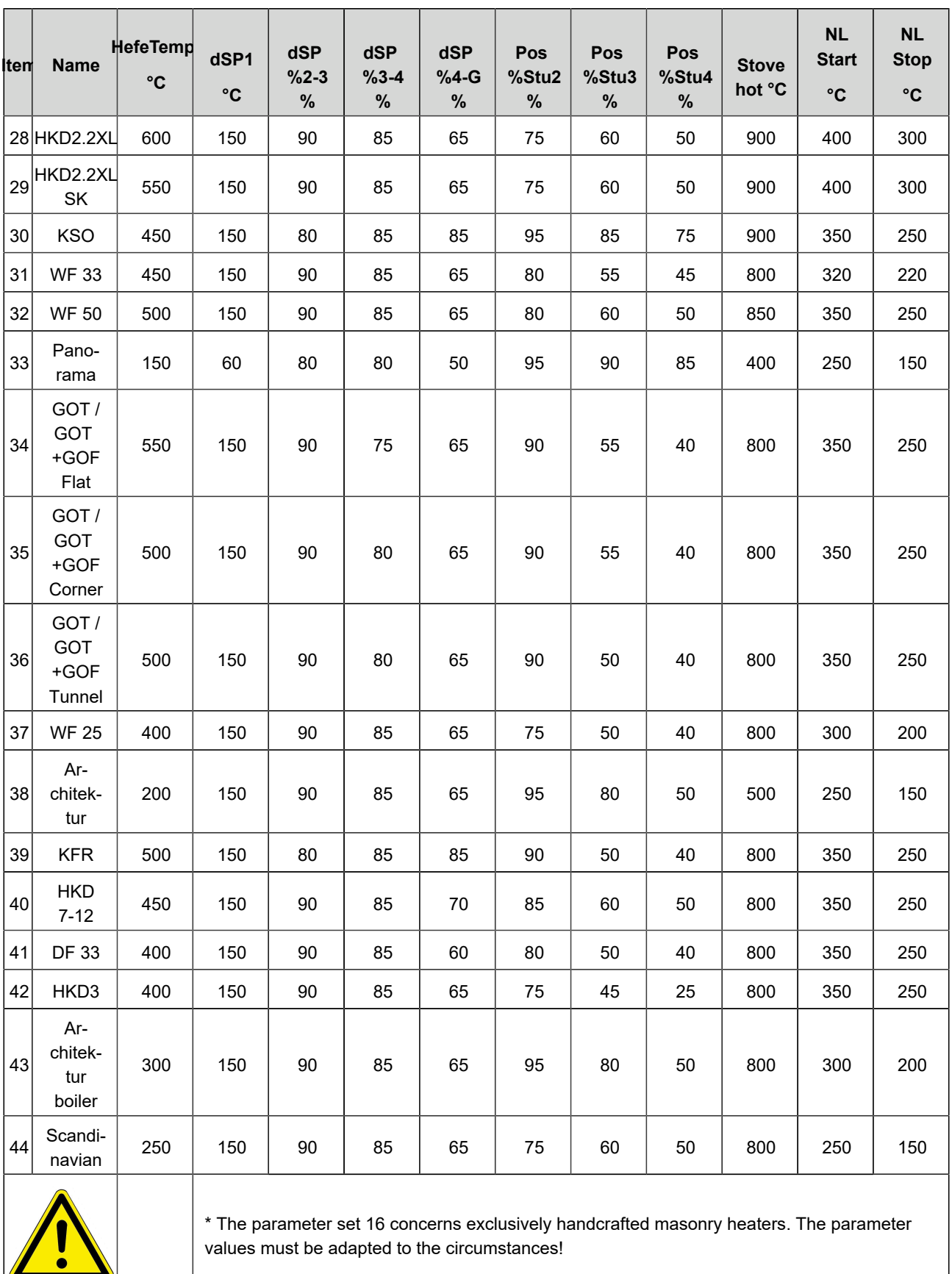

HefeTemp. = Combustion error temp.

### <span id="page-37-0"></span>**9 PRESET PARAMETER VALUES FOR STOVE TYPES WITHOUT DAMPER FLAP (SOFTWARE > 321)**

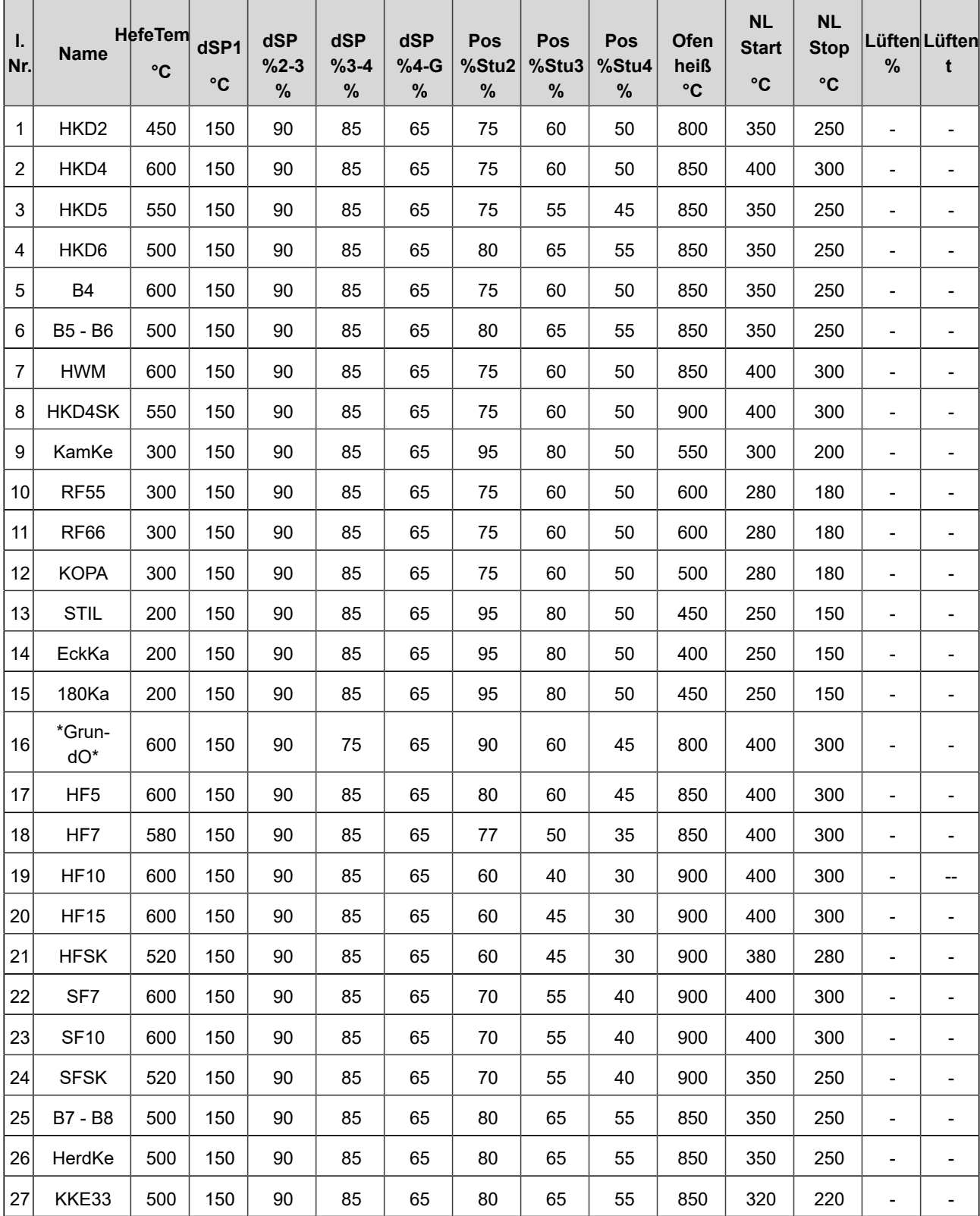

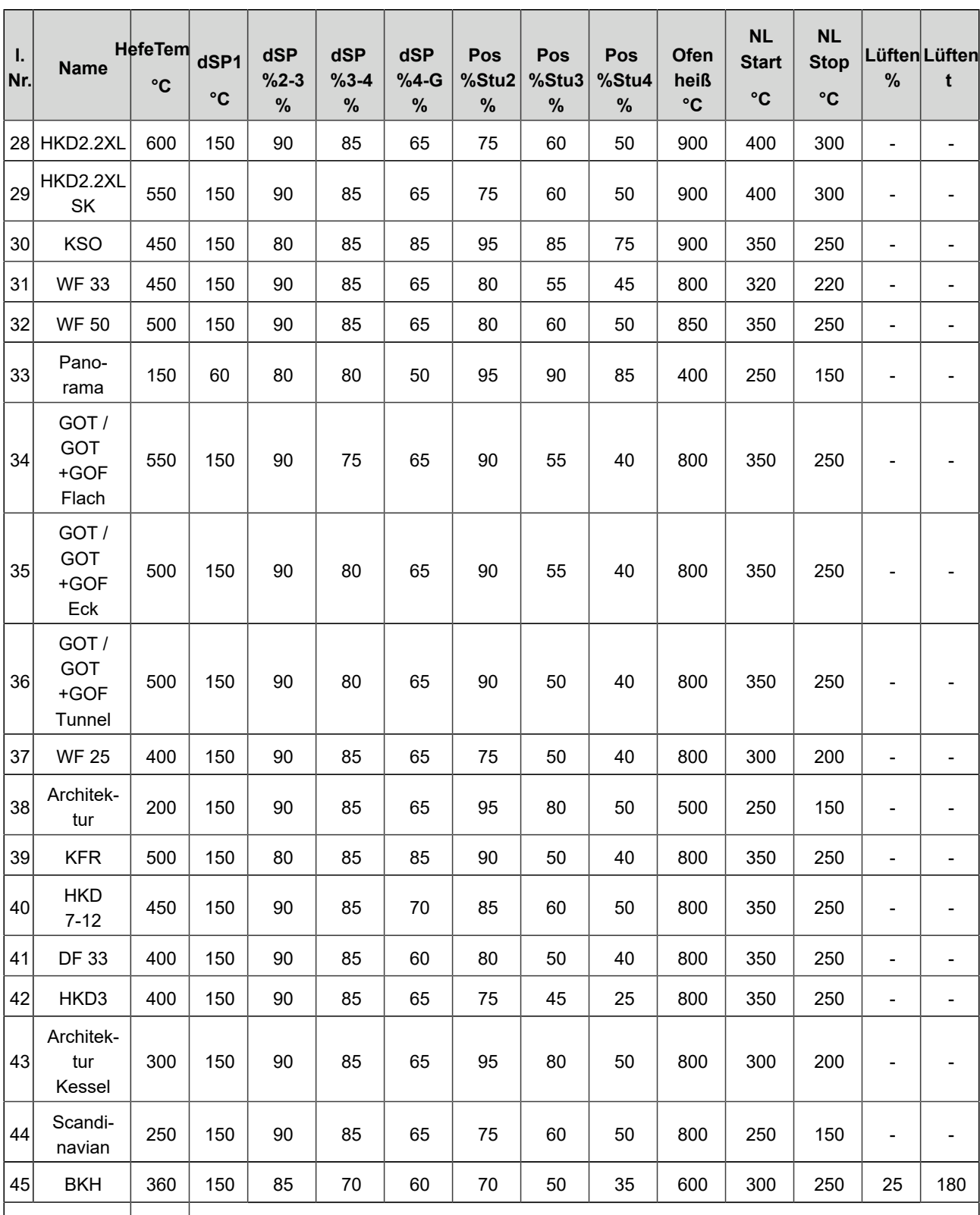

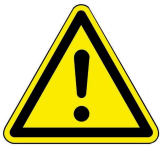

\* The parameter set 16 concerns exclusively handcrafted masonry heaters. The parameter values must be adapted to the circumstances!

HefeTemp. = Combustion error temp.

### <span id="page-39-0"></span> **PRESET PARAMETER VALUES FOR STOVE TYPES WITH DAMPER FLAP (SOFTWARE ≤ 321)**

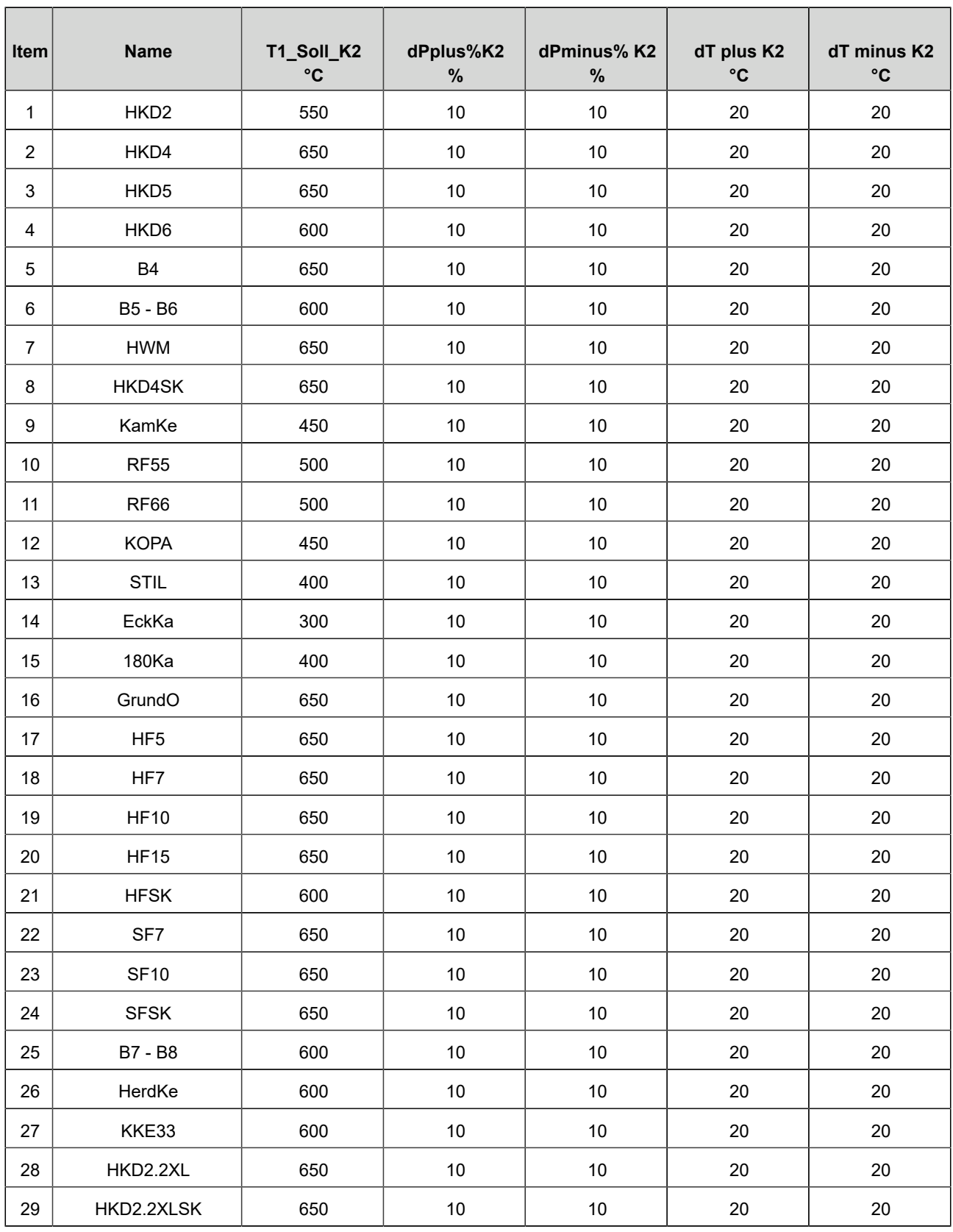

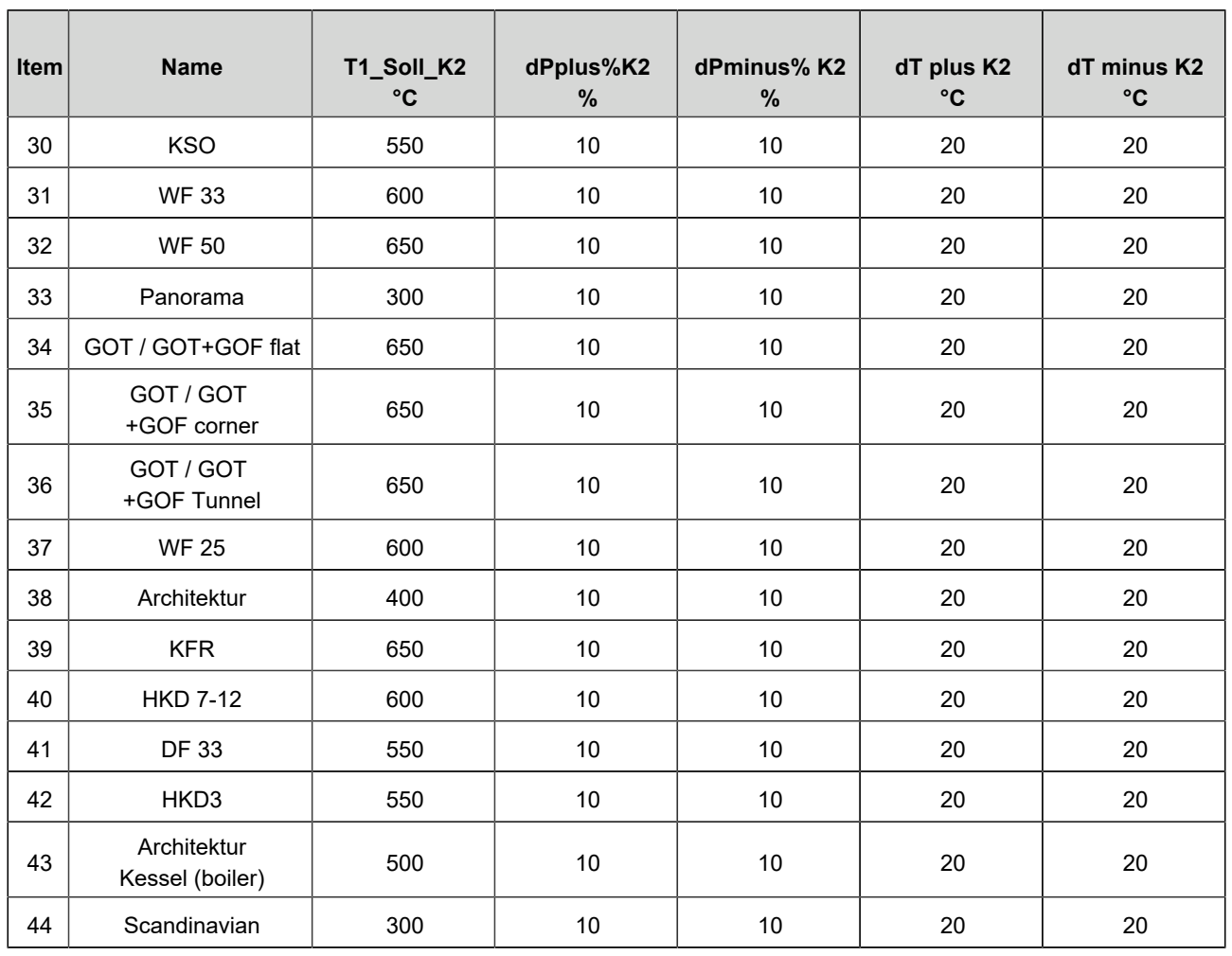

### <span id="page-40-0"></span>**11 PRESET PARAMETER VALUES FOR STOVE TYPES WITH DAMPER FLAP (SOFTWARE > 321)**

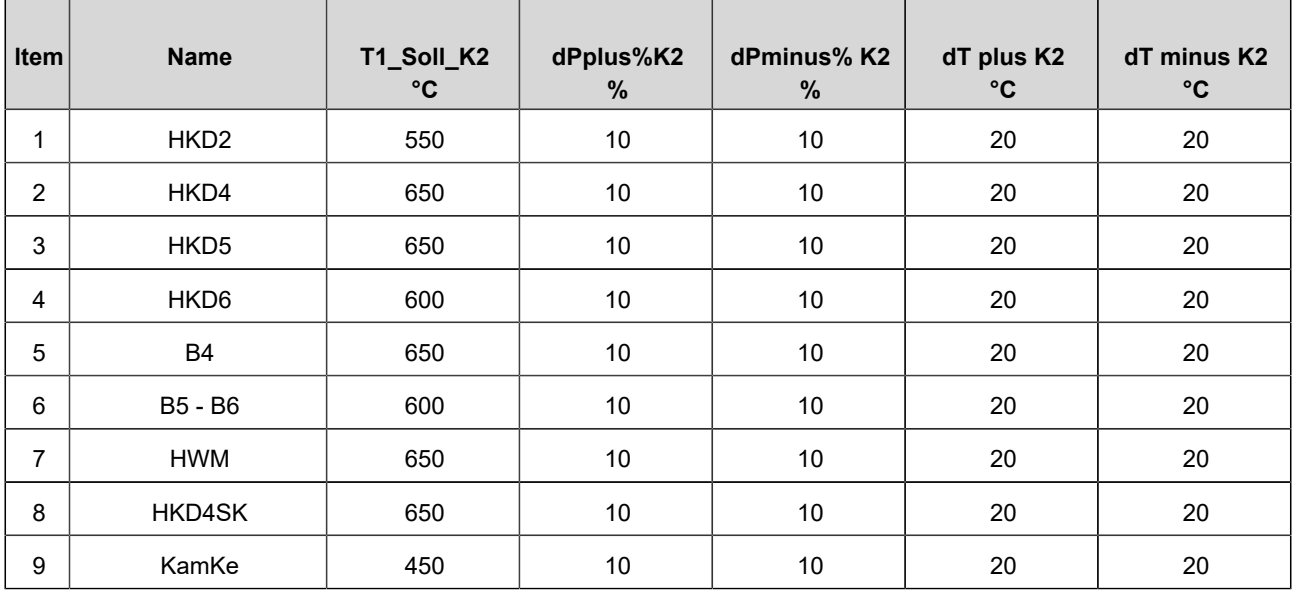

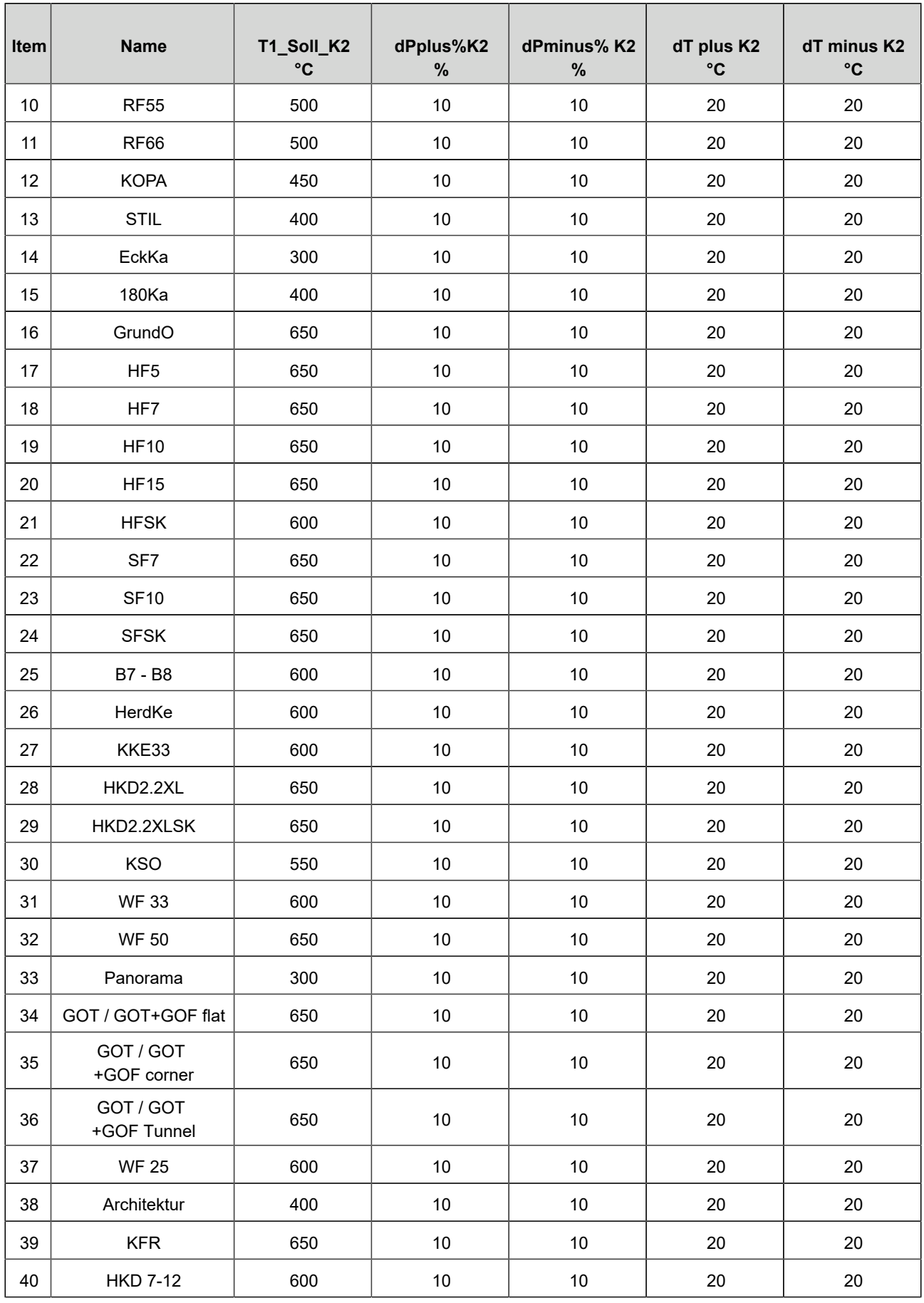

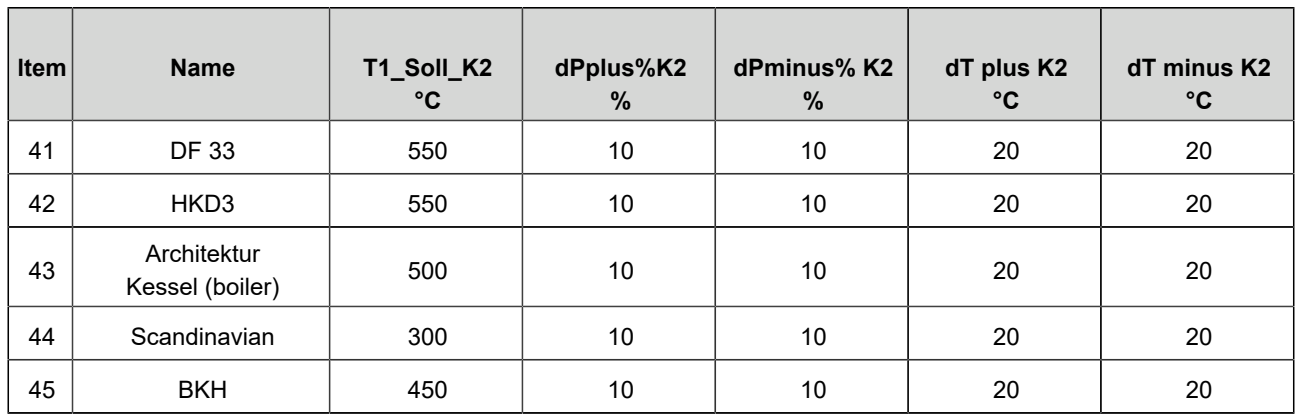

### <span id="page-42-0"></span>**12 SWITCHING BEHAVIOUR OF RELAY A4 DE-PENDING ON DIGITAL INPUTS DI 1 AND DI 2**

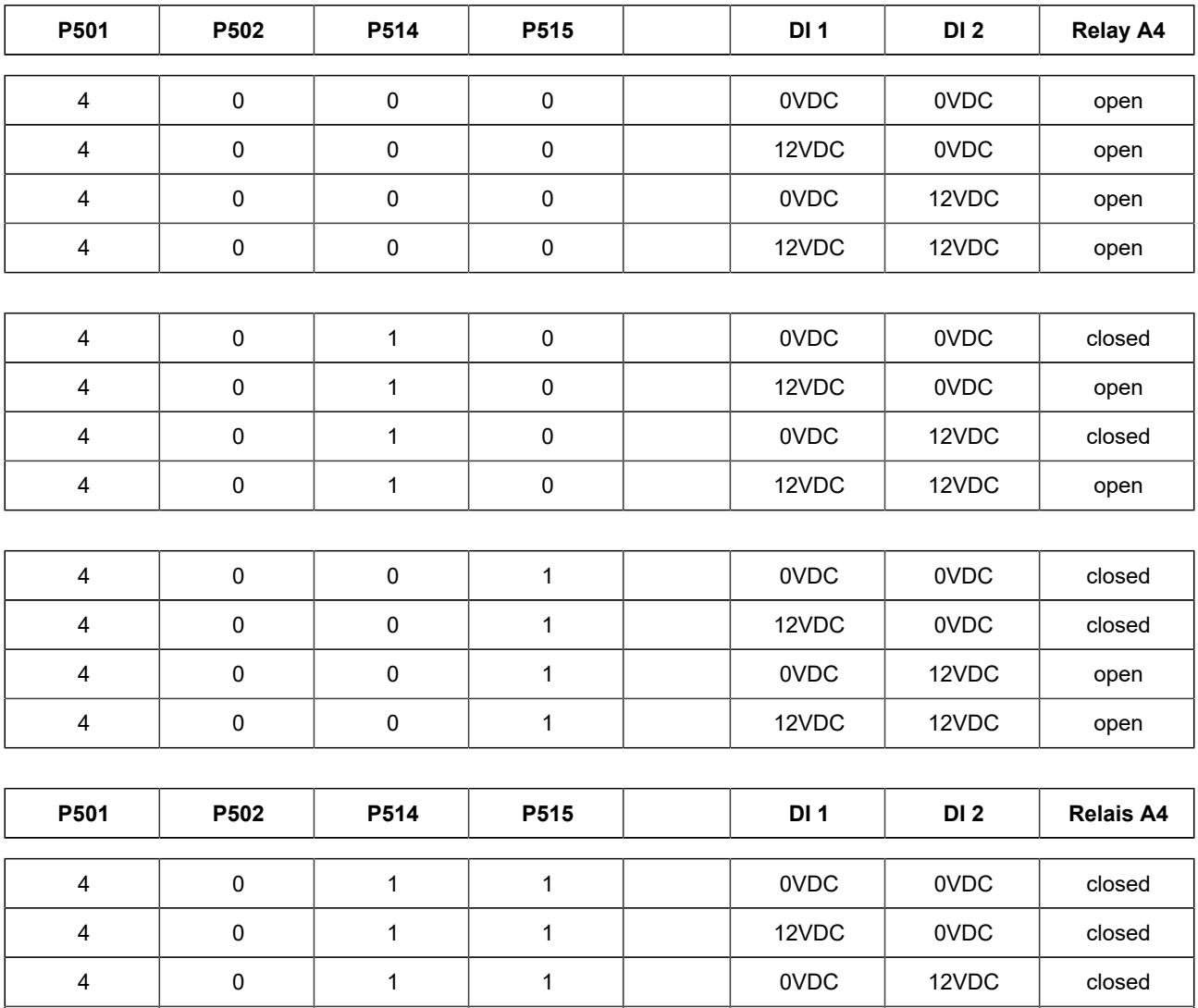

4 0 1 1 12VDC 12VDC open

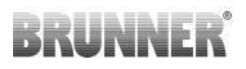

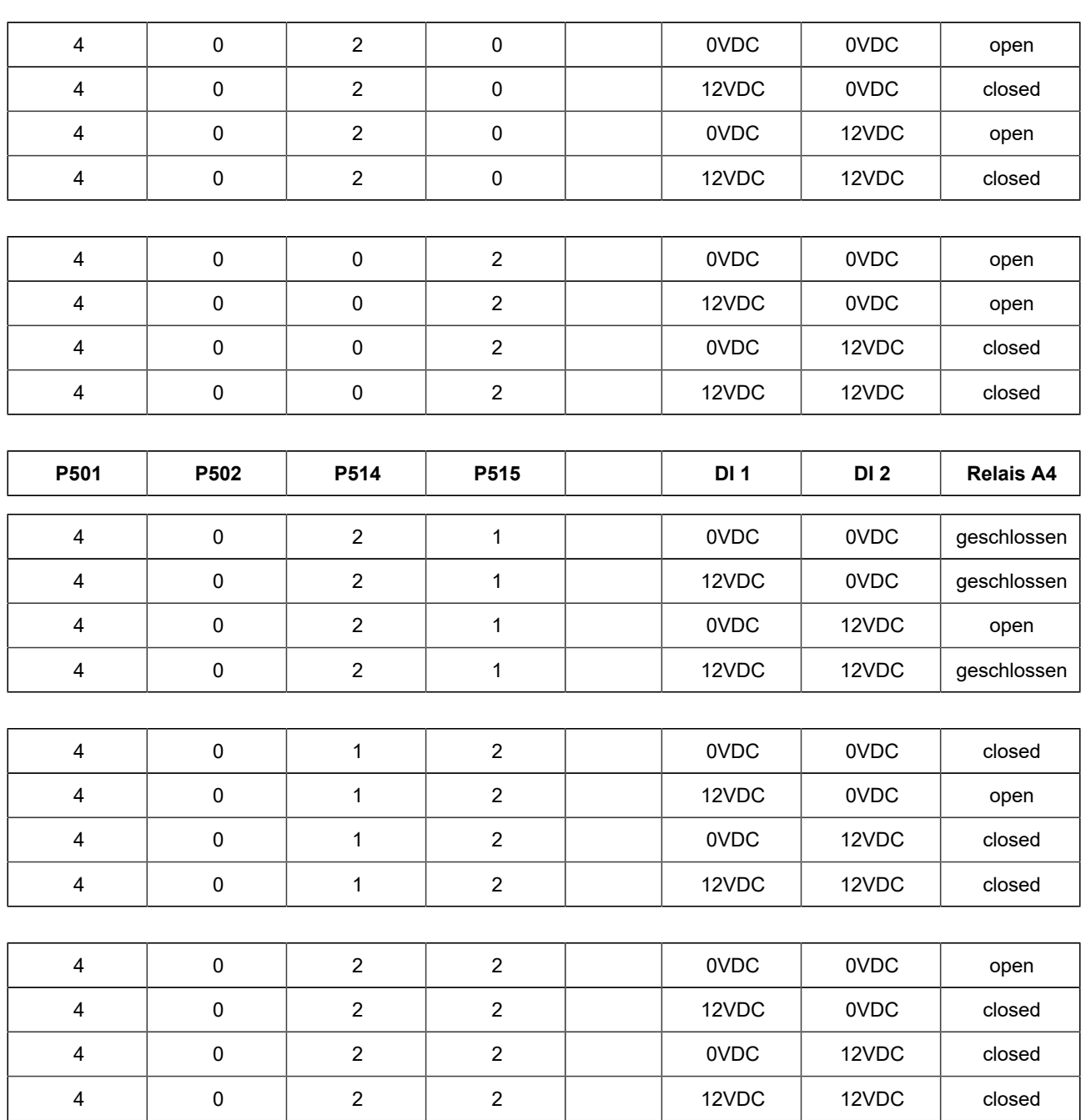

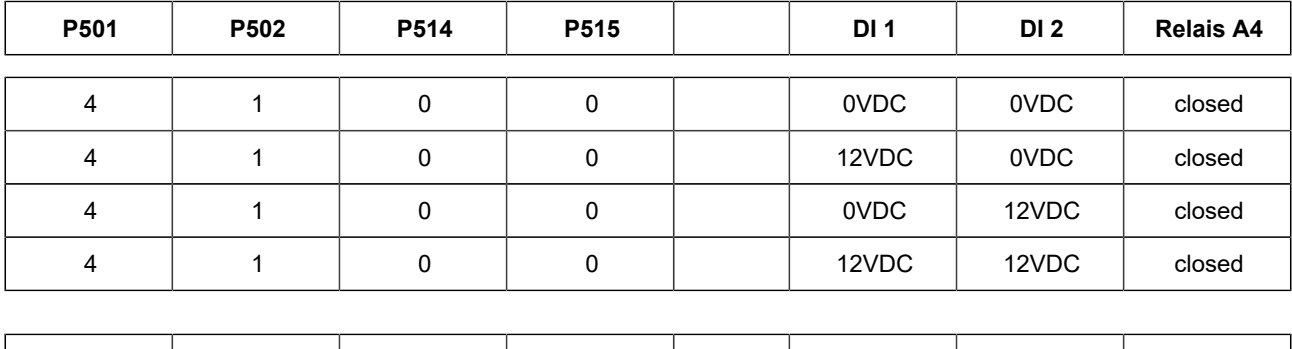

4 | 1 | 1 | 0 | 0VDC | 0VDC | open

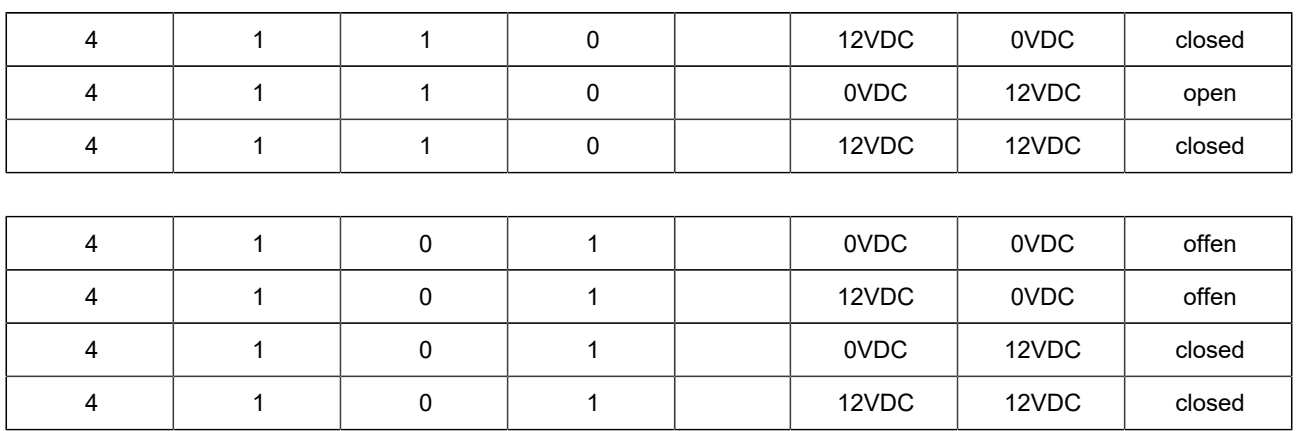

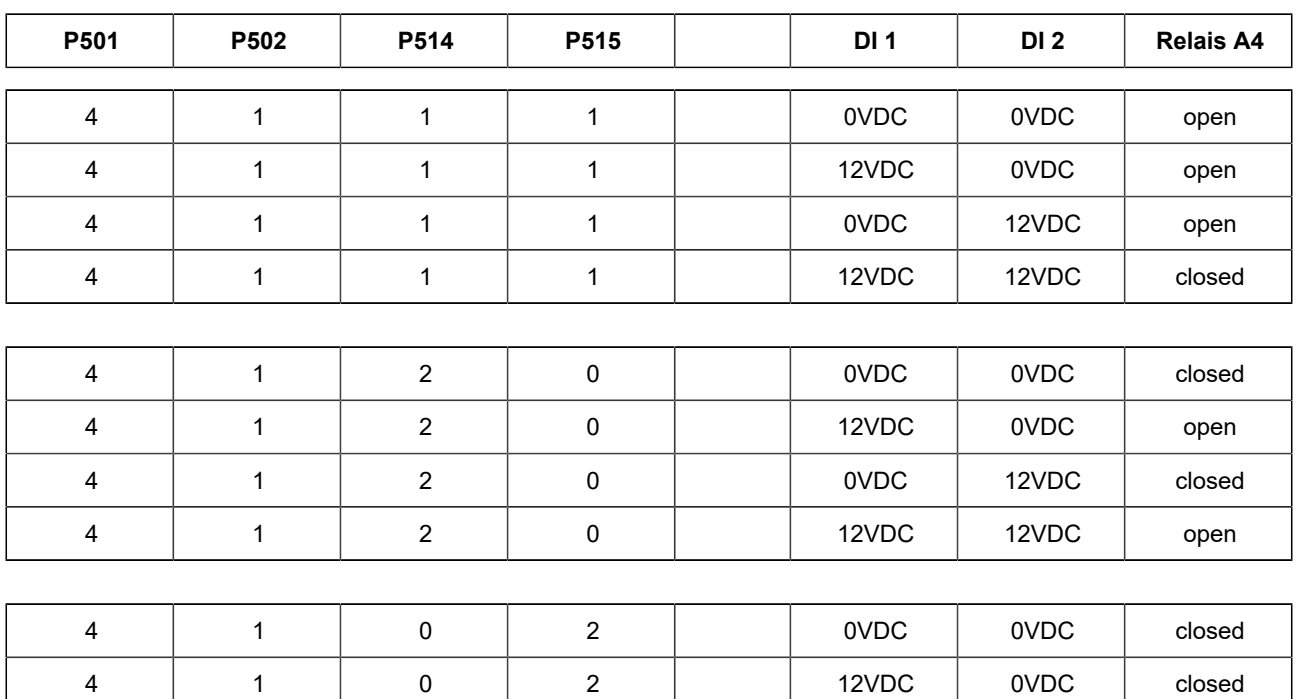

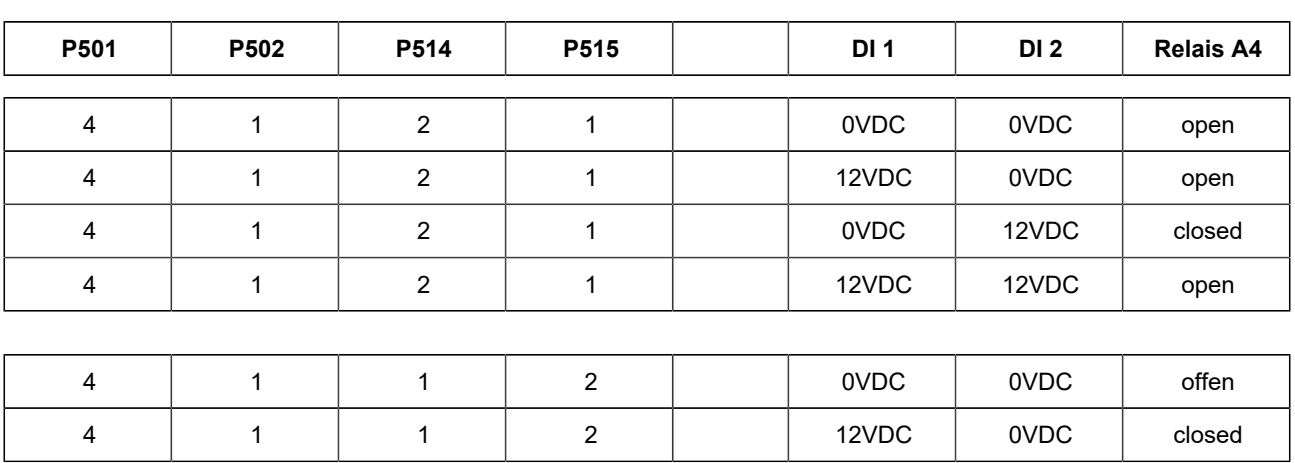

4 | 1 | 0 | 2 | | 0VDC | 12VDC | open 4 | 1 | 0 | 2 | | 12VDC | 12VDC | open

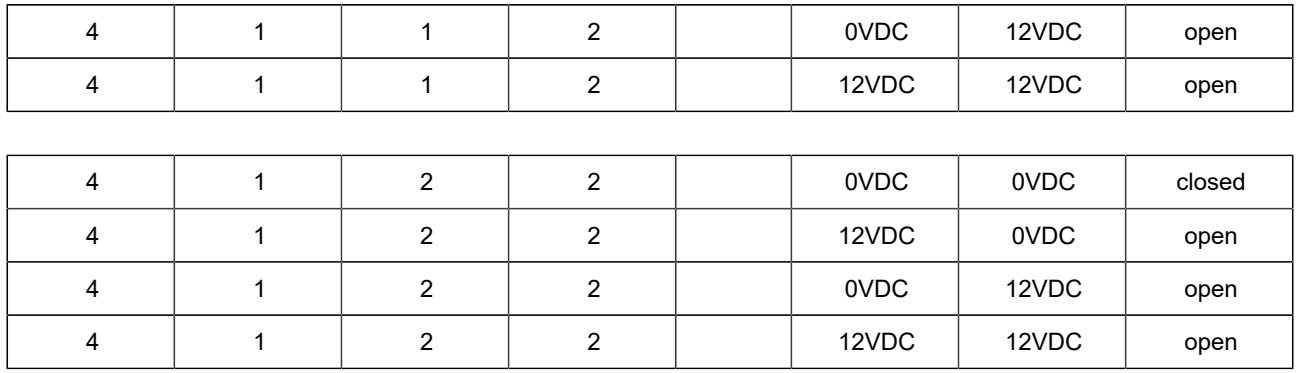

### <span id="page-45-0"></span>**13 UPDATING VIA EAS3**

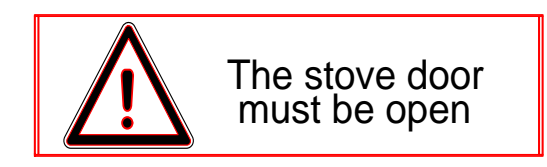

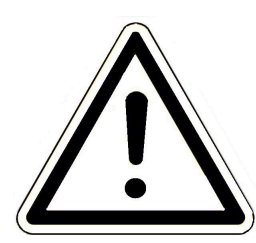

*IMPORTANT:* During the update, please *REMEMBER***:**

- 1. The stove door must be open
- 2. Distance between mobile device and the EAS 3: max. 3m
- 3. Mobile device battery status at least 30%

The EAS3 controller software is integrated with the application and is updated together with the application software.

 $\equiv$ 

**Update** 

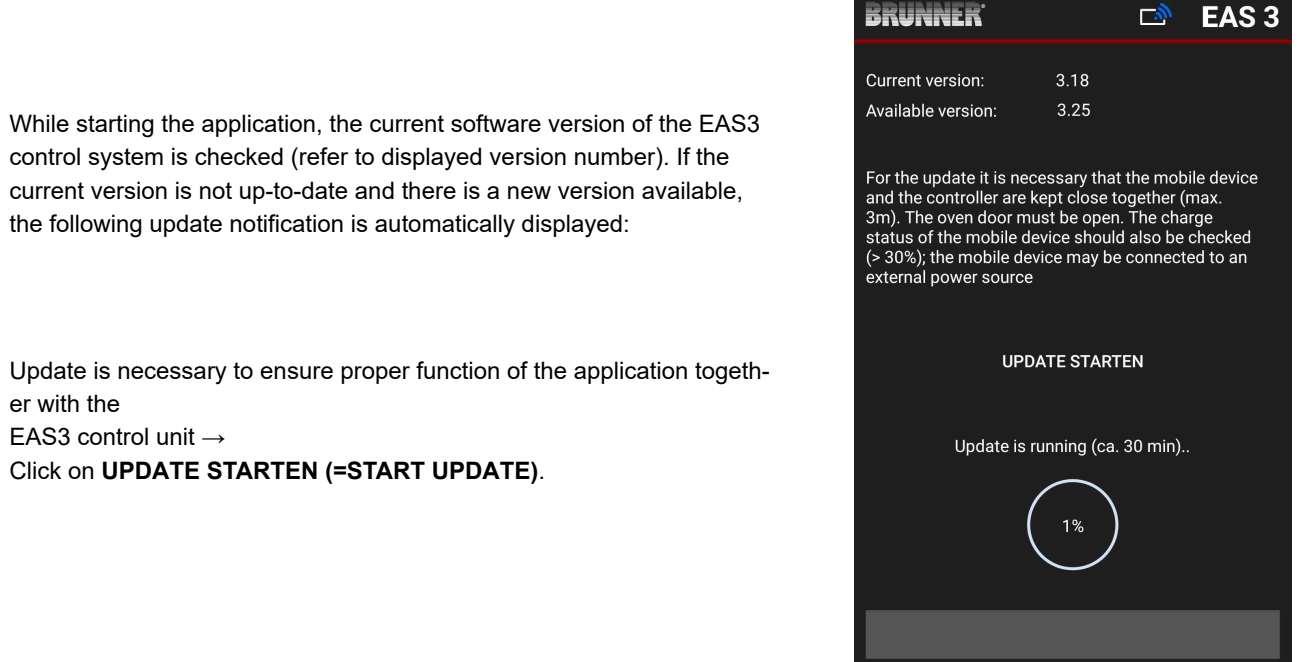

After a short break, a progress counter will be shown to indicate that the update process has started.

If you click on the menu **without** starting the update, *it cannot be ensured that the application will function properly.*

When the update is completed successfully (= 100%), the application will be completely functional.

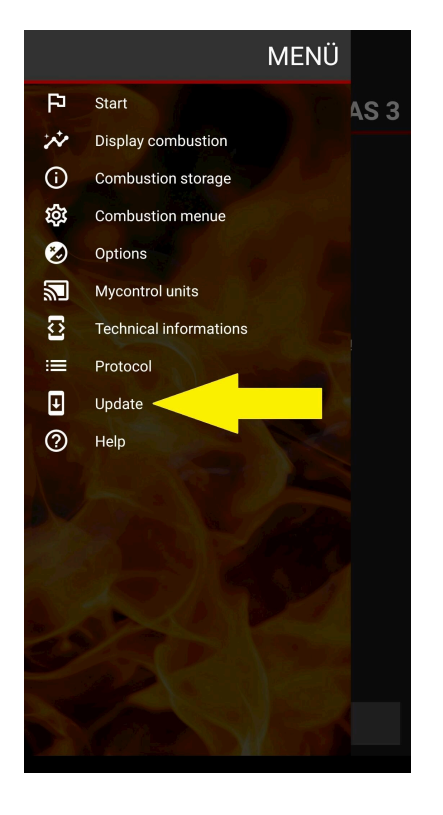

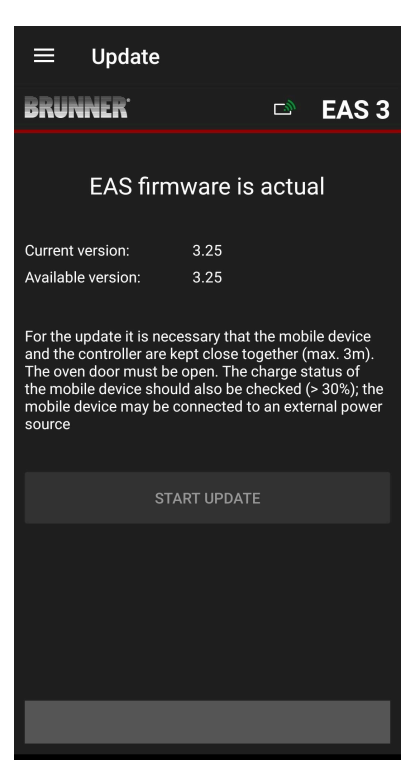

Information about the current version and available updates can be checked under **Menu** / **Update**:

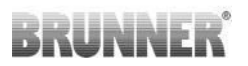

#### **Ulrich Brunner GmbH**

Zellhuber Ring 17-18 D-84307 Eggenfelden

Tel.: +49 (0) 8721/771-0 info@brunner.de

www.brunner.de

#### Doku-Nr.: 202834

BRUNNER products are offered and sold exclusively by qualified dealers and service centres.

Technical and range-related changes as well as errors reserved.

All images may contain additional functions or special equipment that are subject to a surcharge. Reprinting and duplication, including extracts, only with the express permission of the publisher. © Ulrich Brunner GmbH.

**® BRUNNER** is a registered trademark.